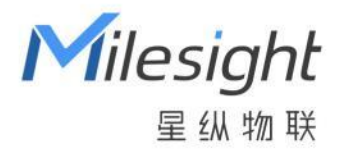

# 空间人数传感器 VS121

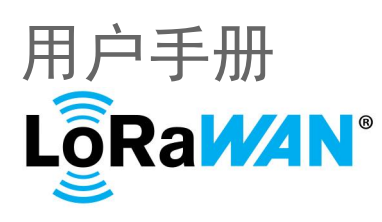

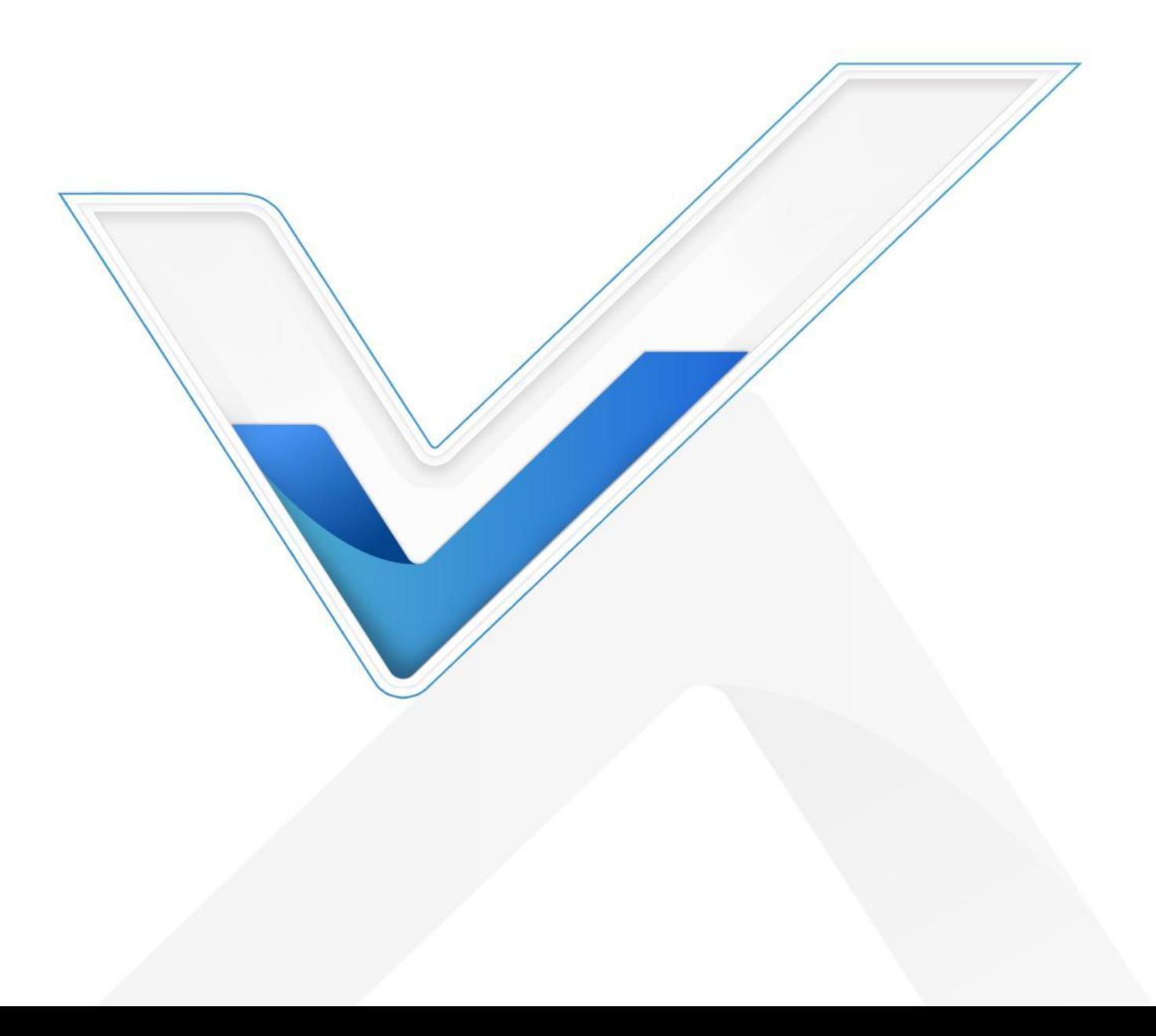

- 为保护产品并确保安全操作,请遵守本使用手册。如果产品使用不当或者不按手册要求 使用,本公司概不负责。
- 严禁拆卸和改装本产品。
- 为避免火灾和触电危险,请在安装前远离雨水和潮湿的地方。
- 请勿直接触摸处理器等发热部件,以免烫伤。
- 请勿将产品放置在不符合工作温度、湿度等条件的环境中使用,远离冷源、热源和明火。
- 请勿将产品放置于高强度电磁辐射附近。
- 请勿使产品受到外部撞击或震动。
- 请确保产品安装牢固。
- 请确保电源插头已牢固地插入电源插座。
- 请用软布擦拭镜头,去除指印、灰尘等;顽固的污渍可以用软布蘸过少量洗涤剂清洁, 然后用干布将表面擦干。

### **产品符合性声明**

VS121 符合 CE, FCC 和 RoHS 的基本要求和其他相关规定。

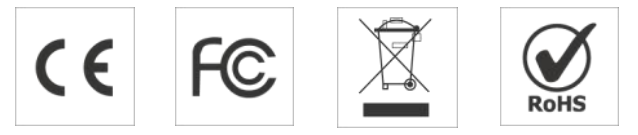

**版权所有© 2011-2023 星纵物联**

#### **保留所有权利。**

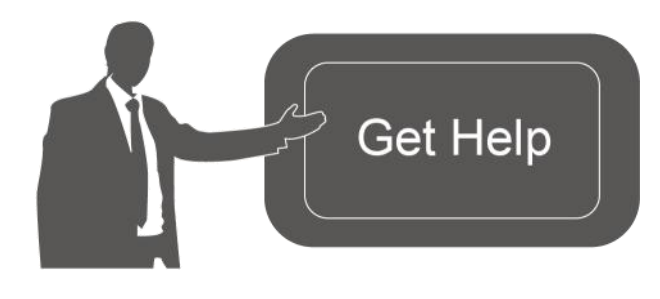

如需帮助,请联系 星纵物联技术支持: 邮箱:contact@milesight.com 电话:0592-5023060 传真:0592-5023065 地址:厦门市集美区软件园三期 C09 わかい しょうしょう しんしゃ しんしゃ しんしゃ しんしゃ しんしゃ しんしゃ

### **文档修订记录**

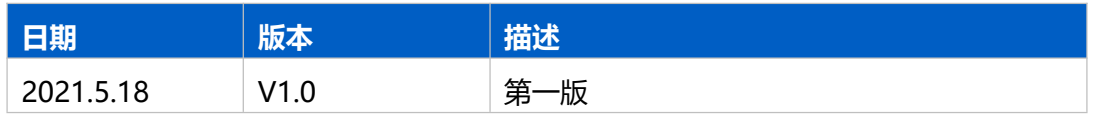

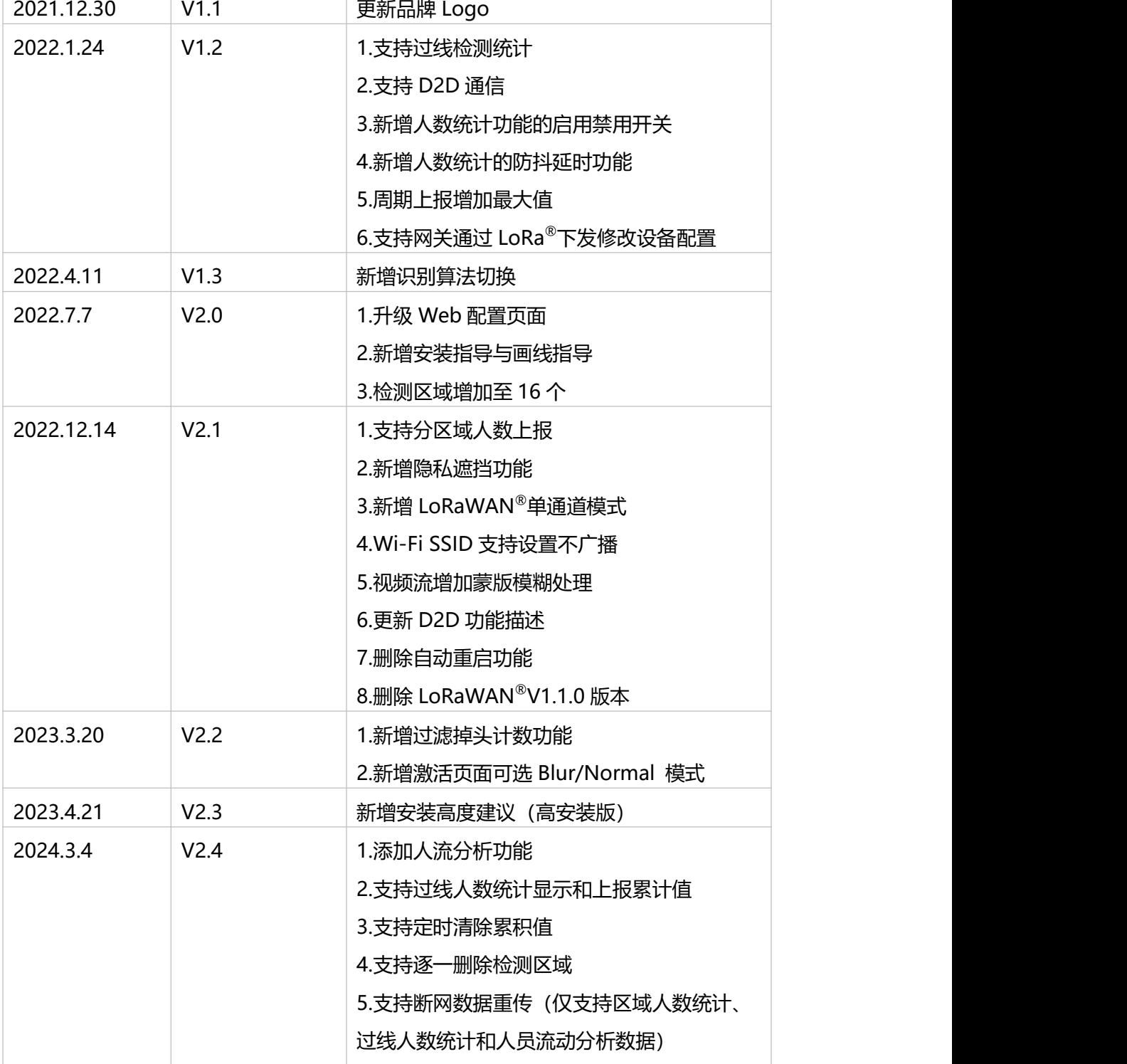

# 目录

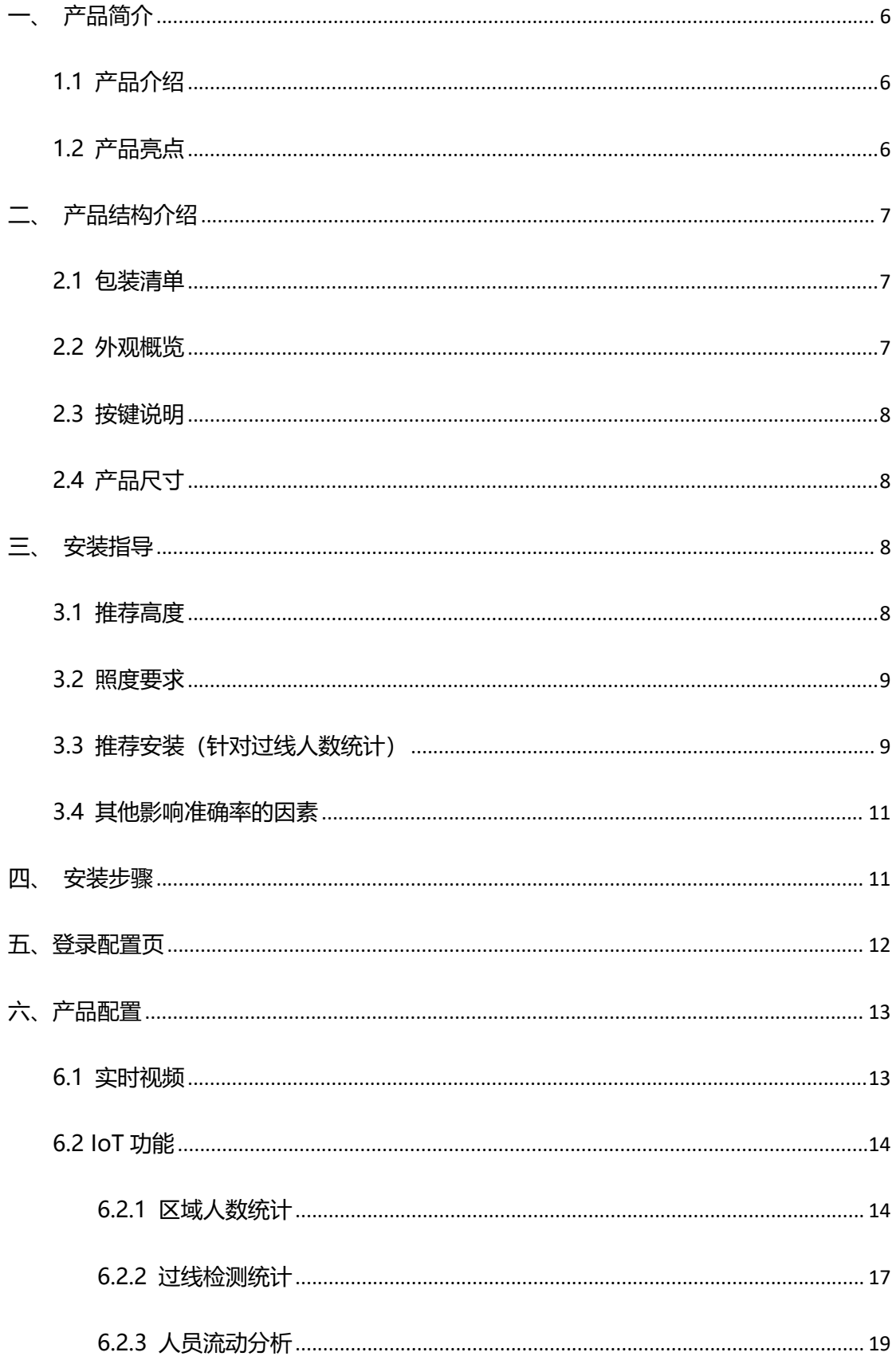

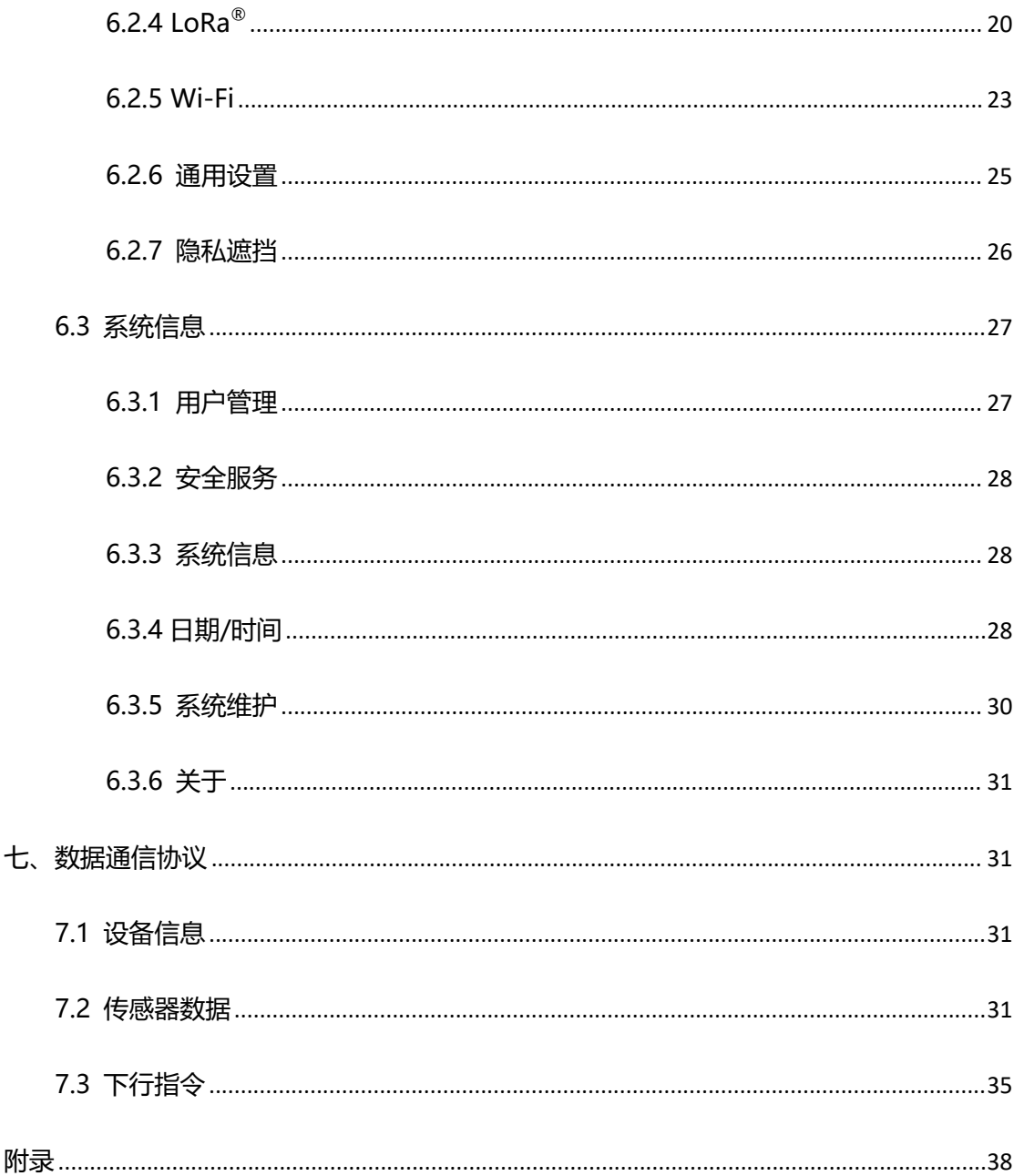

# <span id="page-5-0"></span>**一、产品简介**

 $M$ ilesight

### <span id="page-5-1"></span>**1.1 产品介绍**

VS121 是一款智能先进的空间人数统计传感器,产品基于 AI 视觉算法,通过人体特征 分析,精准识别人体目标,检测准确率高达 98%。同时产品拥有超大视野角,单设备即可 实现大面积覆盖。VS121 不仅支持区域人数统计,实时统计空间范围内的人数,也支持双 向过线人数统计,进行人员流动分析,实现人流分析与管理。

VS121 提供 LoRaWAN<sup>®</sup>和以太网两种通信版本, 满足不同场景下的应用需求。您可选 择 LoRaWAN<sup>®</sup>版本,快速对接星纵物联 LoRaWAN<sup>®</sup>网关及星纵云平台,实现远程数据监 控与管理。也可选择 PoE 版本,快速对接星纵物联开放平台/星纵物联设备管理系统,实现 远程管理,通过 HTTP/MQTT/MQTTS 方式轻松获取人数统计数据。

VS121 检测准确率高且简单易用,可广泛应用于智能会议室、智慧工位、智慧教室等 场景,可根据场景需求联动控制智能设备,有效节省资源。

### <span id="page-5-2"></span>**1.2 产品亮点**

- 准确率高: 基于 AI 机器学习, 适用于复杂环境下对检测对象的高精度确认, 准确率高 达 98%
- 检测范围广:超大视野角,实现大面积覆盖,减少设备部署数量,降低企业成本
- 人数统计功能强大:支持区域人数统计,双向过线人数统计以及人员流动分析,满足不 同场景下的人数统计需求
- 多安装版本:提供标准版和高安装版,满足不同应用场景的安装高度需求,灵活性强
- 数据完整性: 支持断网数据重传, 确保信息可追溯, 避免数据丢失
- 隐私保护: 符合 GDPR(欧盟《通用数据保护条例》), 不采集任何图像, 无惧隐私泄露 风险
- 简单易用:支持 Wi-Fi 快速配置
- 通信时延低: 支持星纵物联 Milesight D2D 协议, 实现设备与设备间的直接通信
- 兼容性好:兼容标准 LoRaWAN®网关与第三方网络服务器平台,支持自组网
- 管理一体化:快速对接星纵 LoRaWAN®网关和星纵云平台,无需额外配置

<span id="page-6-0"></span>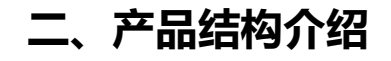

# <span id="page-6-1"></span>**2.1 包装清单**

 $M$ ilesight

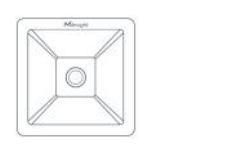

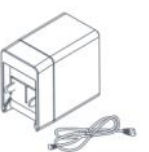

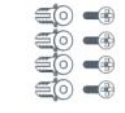

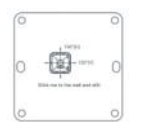

1 × VS121 传感器 1 × Type-C 电源线 4 × 壁挂套件 1 × 定位贴纸 (1 m) + 转换插头 4 × 壁挂套件

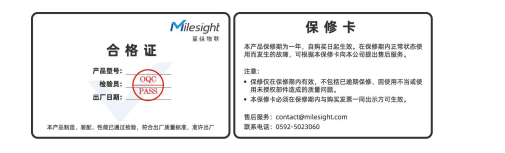

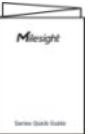

1 × 合格证和保修卡 1 × 快速安装手册

**如果上述物品存在损坏或遗失的情况,请及时联系您的代理或销售代表。**

# <span id="page-6-2"></span>**2.2 外观概览**

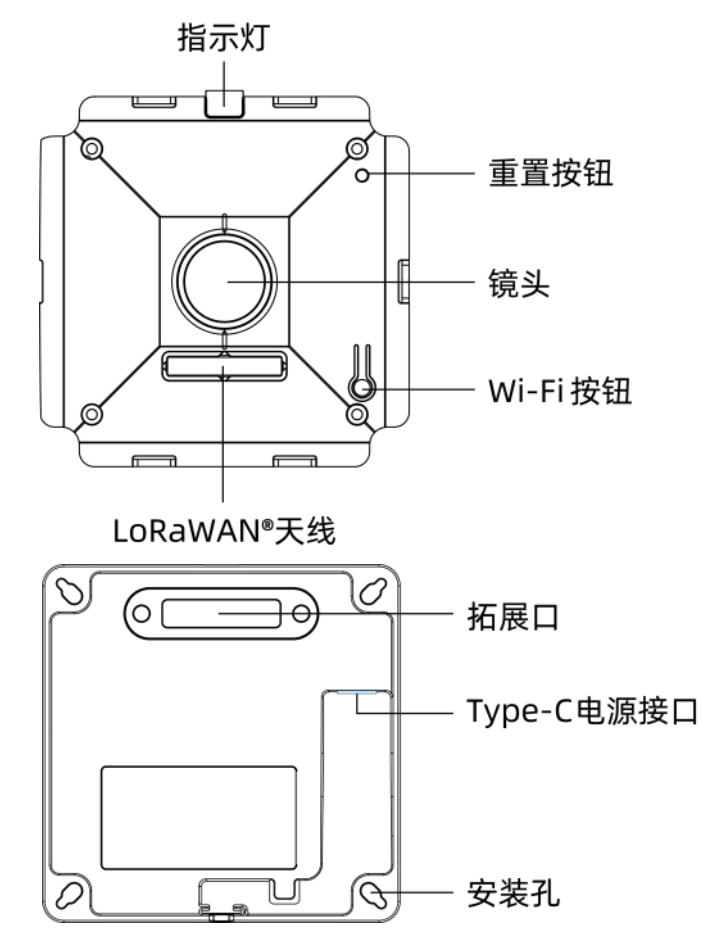

# <span id="page-7-0"></span>**2.3 按键说明**

 $M$ ilesight

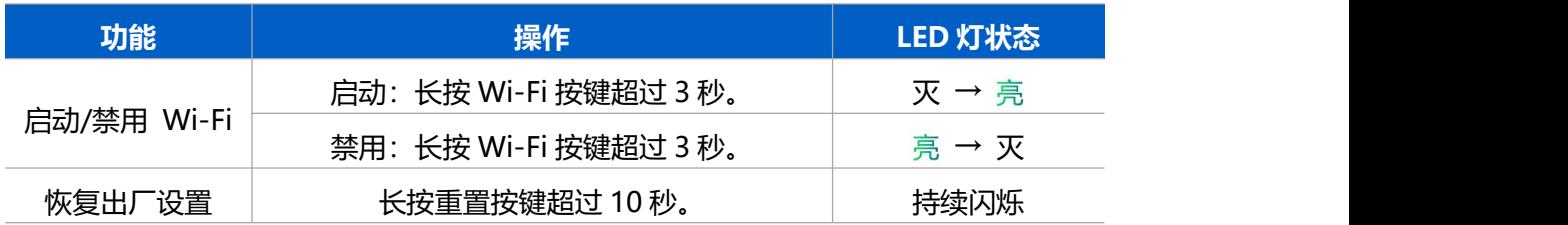

# <span id="page-7-1"></span>**2.4 产品尺寸**

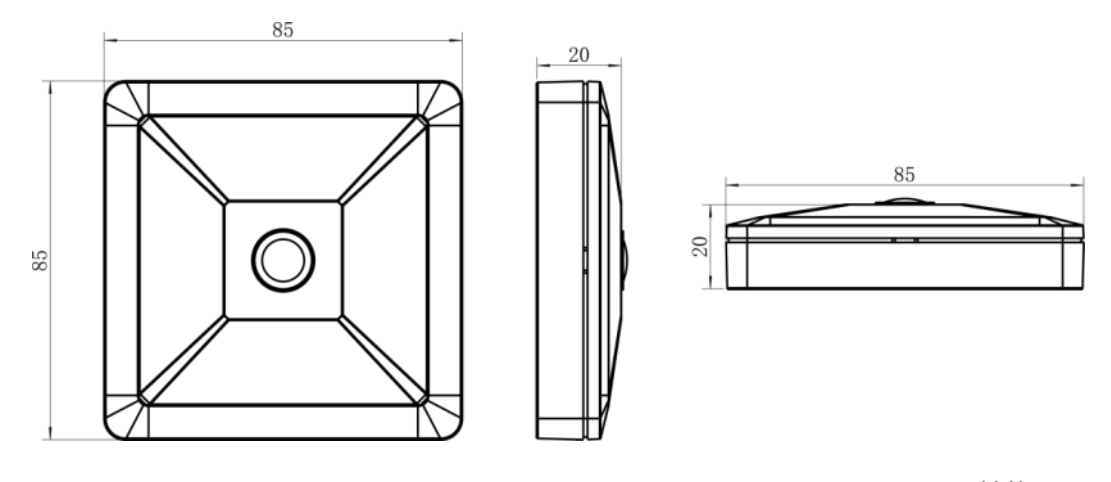

单位:mm

# <span id="page-7-2"></span>**三、安装指导**

为了更好地利用 AI 算法的优势, 需要遵循一些重要的步骤:

# <span id="page-7-3"></span>**3.1 推荐高度**

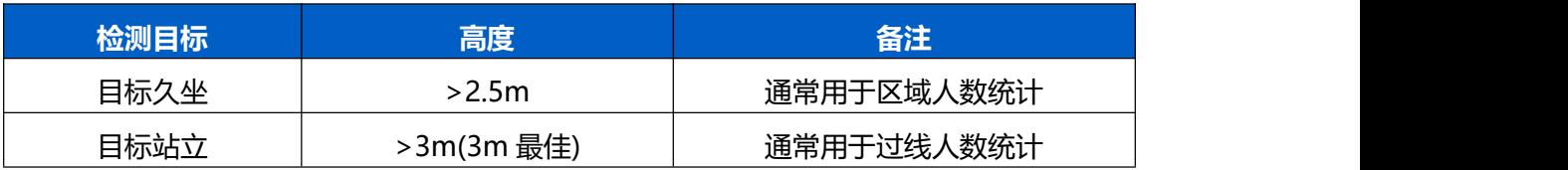

不同高度下区域人数统计的推荐检测范围:

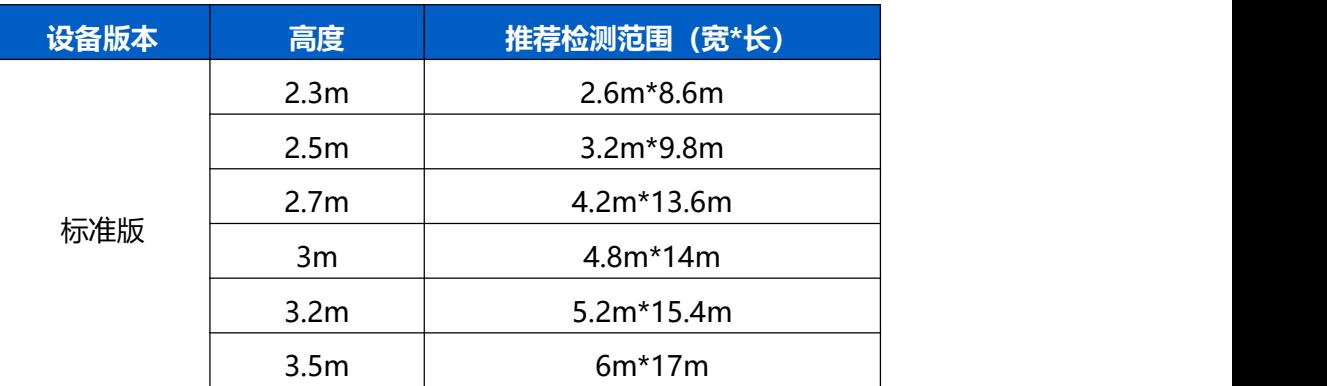

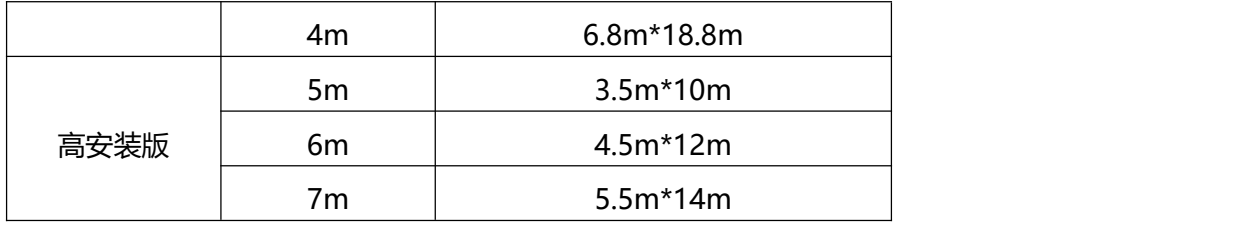

<span id="page-8-0"></span>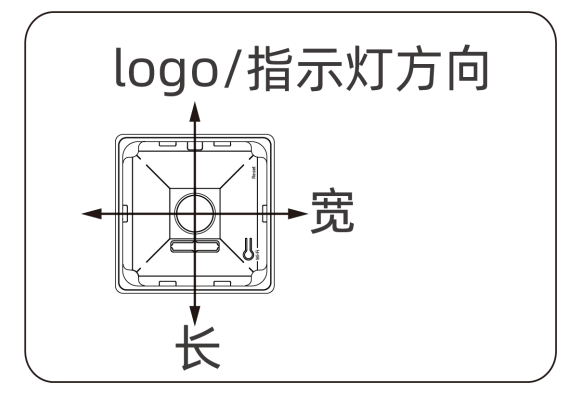

## **3.2 照度要求**

- **区域人数统计**
- 建议环境光照强度大于 20Lux<sup>1</sup>  $1$  and  $1$  and  $1$  and  $1$
- 为呈现更好的图像效果, 我们建议您开启宽动态 (WDR) 功能。详见 6.2.5 [识别算法](#page-24-0)。
- **过线人数统计和人员流动分析**
	- 建议环境照度在 50Lux 以上。
	- 当环境照度在 20~50Lux 时, 我们建议您关闭宽动态 (WDR) 功能。
	- 当环境照度>50Lux 并且明暗对比明显时,我们建议您开启宽动态(WDR)功能。

为了解现场的照度值,您必须使用照度仪进行测量,或者可以参考以下常见环境照度:

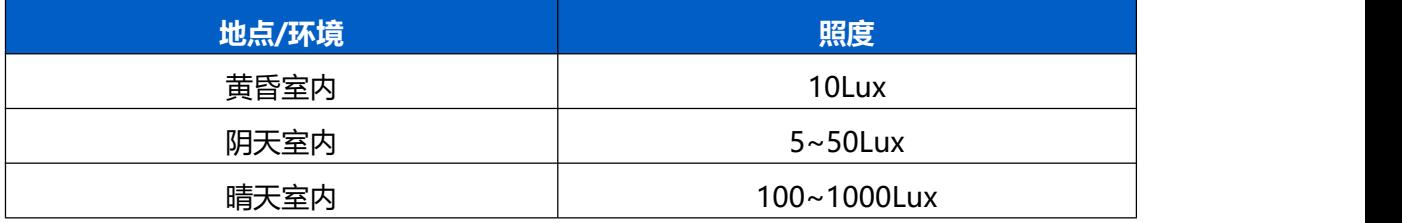

# <span id="page-8-1"></span>**3.3 推荐安装**(针对过线人数统计)

<span id="page-8-2"></span>确保传感器朝向正下方,与天花板一致。

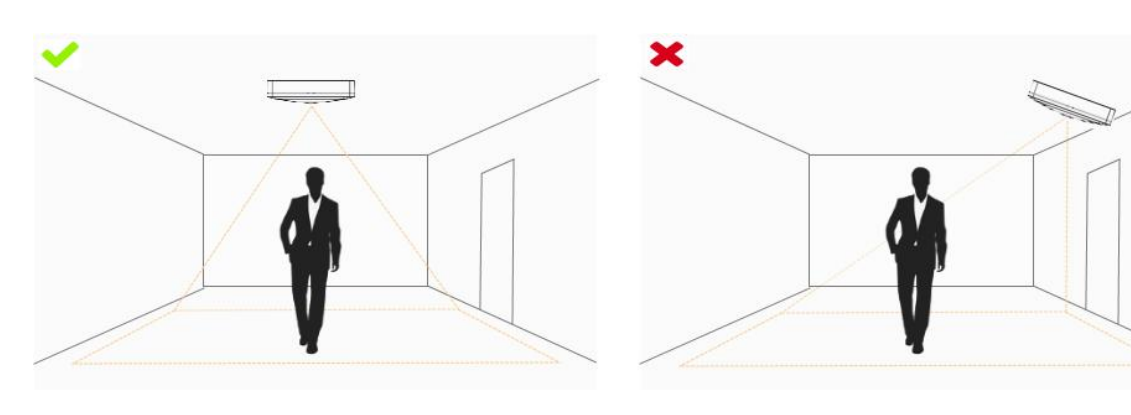

确保现场白光/照明充足。

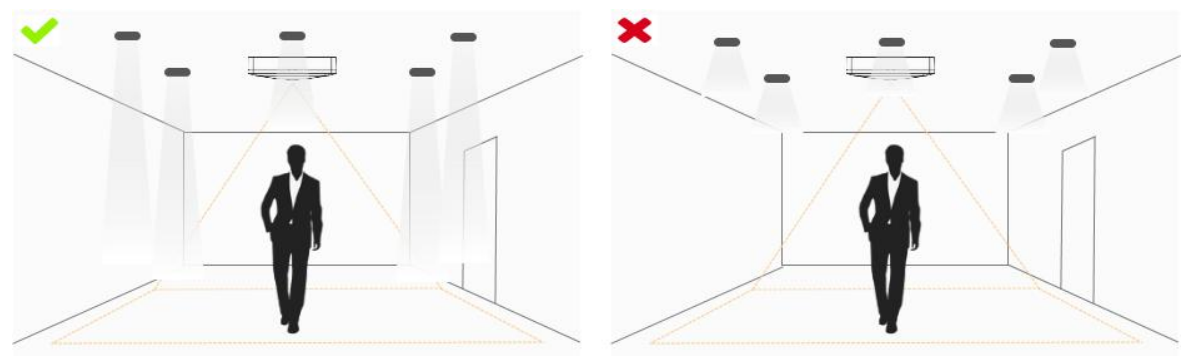

避免强光干扰(如阳光)。

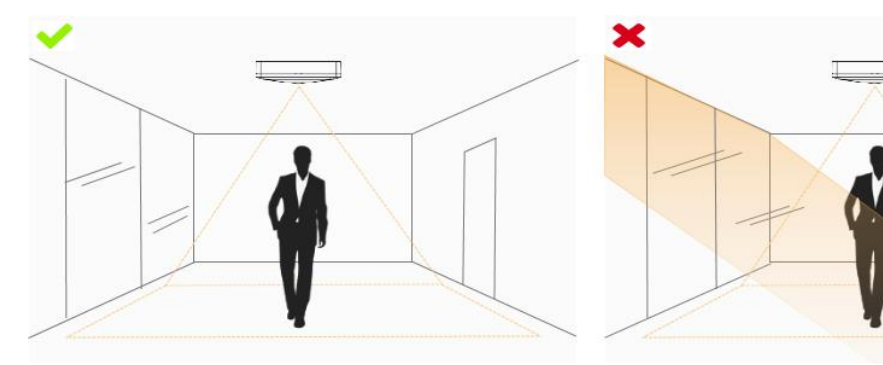

确保计数区域没有妨碍性的物体。 例如,请勿将传感器安装在离门太近的位置。

×

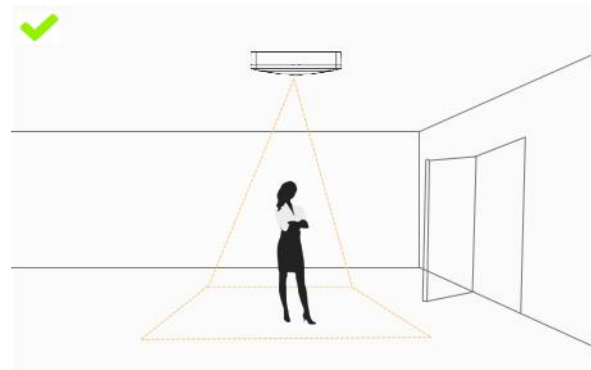

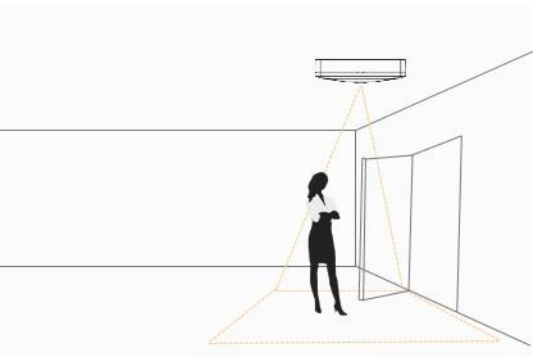

请勿将传感器安装在靠近反光镜的位置或者将线画到镜子处。

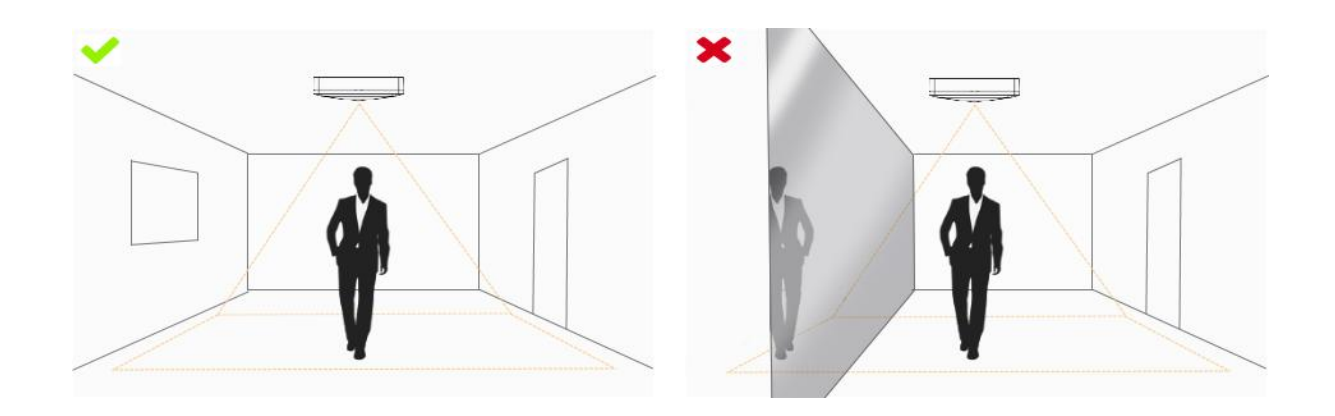

# <span id="page-10-0"></span>**3.4 其他影响准确率的因素**

发色/衣服颜色与地板色接近。

原因:将会导致算法较难识别出正确的目标,从而影响准确率。

地板色与墙体颜色均为黑色。

原因:由于黑色吸光,将会导致环境亮度降低。

现场环境的明暗对比过于强烈。

原因: 将会导致人物逆光, 从而影响检测准确率。

# <span id="page-10-1"></span>**四、安装步骤**

- 1. 将定位贴纸贴到需要安装的天花板位置,根据贴纸的位置在天花板钻 4 个直径为 6mm 的孔。安装前确保天花板厚度大于 30mm。
- 2. 将膨胀螺栓打入天花板上的钻孔。
- 3. 将传感器的外盖拆下,将 4 个安装螺丝通过安装孔固定到膨胀螺栓内;安装时请根据 检测区域要求和内盖上的方向指示贴纸调节安装方向。
- 4. 将外盖装回传感器, 安装时注意外盖上的 LOGO 对准指示灯所在方向。

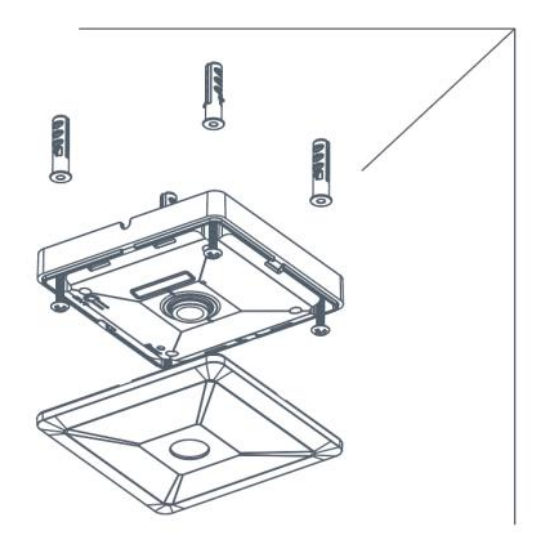

# <span id="page-11-0"></span>**五、登录配置页**

VS121 支持通过网页界面配置管理,可通过连接 VS121 的 Wi-Fi 热点登录。设备支持 无插件访问,建议使用谷歌、火狐、safari、Microsoft Edge 等支持无插件模式的浏览器。 **注意**:若通过 IE 浏览器访问,需根据提示安装 MsActiveX 插件。

#### **默认配置:**

SSID: Workplace Sensor xxxxxx (参见产品标签)

IP:192.168.1.1

#### **配置步骤:**

步骤 1:产品上电自动开机;

步骤 2: 启用电脑或手机的无线网络搜索功能, 找到对应的 SSID 后点击"连接";

步骤 3:打开浏览器,使用 192.168.1.1 访问传感器网页;

步骤 4:初次使用需要在弹出的设置窗口自定义登录密码,选择视频流处理方式 Blur(模糊) /normal(正常), 还可根据需要设置 3 个密保问题。完成设置后使用默认用户名 (admin) 和自定义密码完成登录。

#### **注意:**

(1) 密码长度为 8 至 32 个字符,且至少包含一个数字和一个字母。

- (2) 如有设置密保问题,可在忘记密码时点击"忘记密码?"回答 3 个密保问题重置密码。
- (3) 可在登录界面右上角切换语言模式。

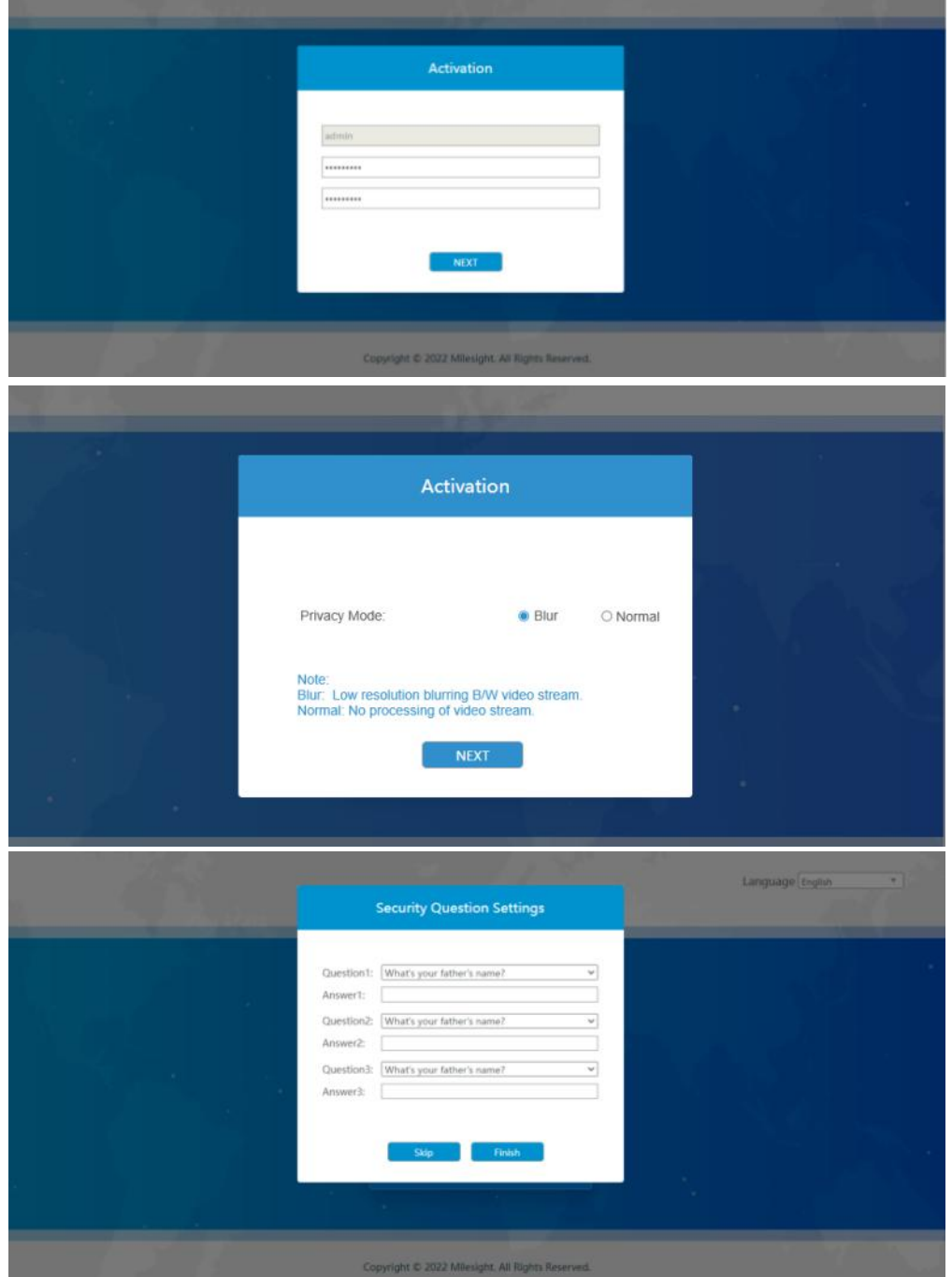

# <span id="page-12-0"></span>**六、产品配置**

# <span id="page-12-1"></span>**6.1 实时视频**

当登录设备后,首先进入的是实时页面,如下图:

- 隐私模式选择 Normal:显示清晰画面
- 隐私模式选择 Blur: 显示模糊画面

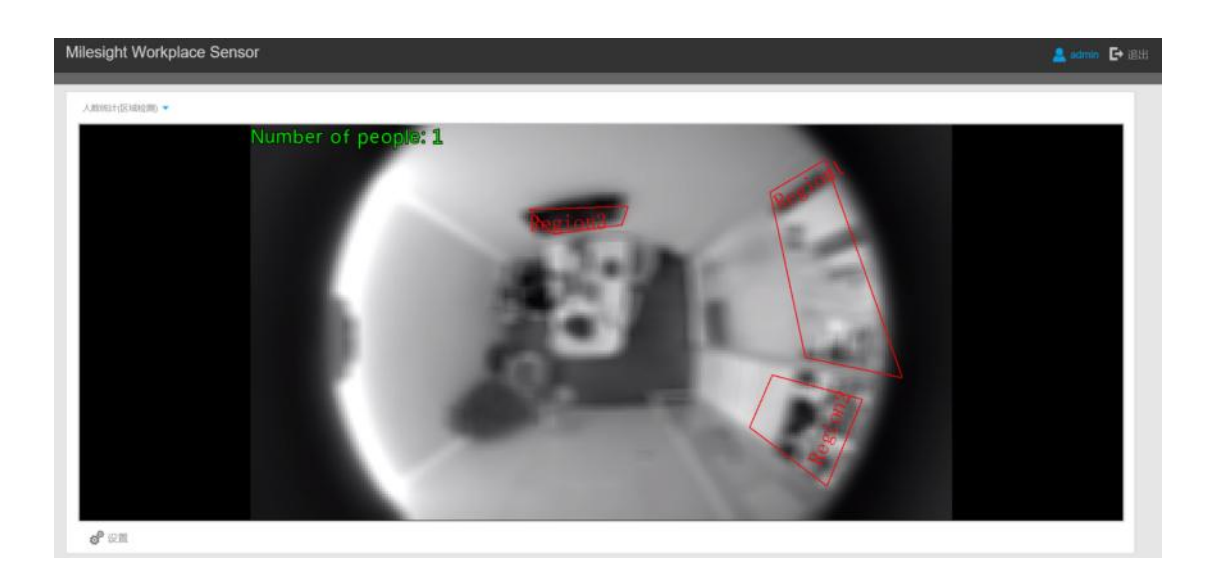

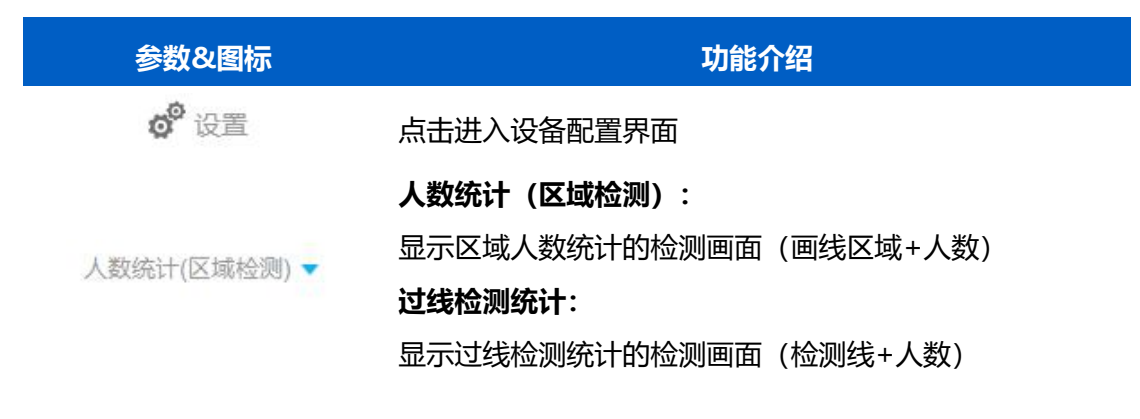

# <span id="page-13-0"></span>**6.2 IoT 功能**

设置 VS121 检测功能和 LoRaWAN ®网络参数。**注意:**区域人数统计与过线检测统计功能 不支持同时启用。

### <span id="page-13-1"></span>**6.2.1 区域人数统计**

启用区域人数统计,配置设备的上报设置和检测区域。

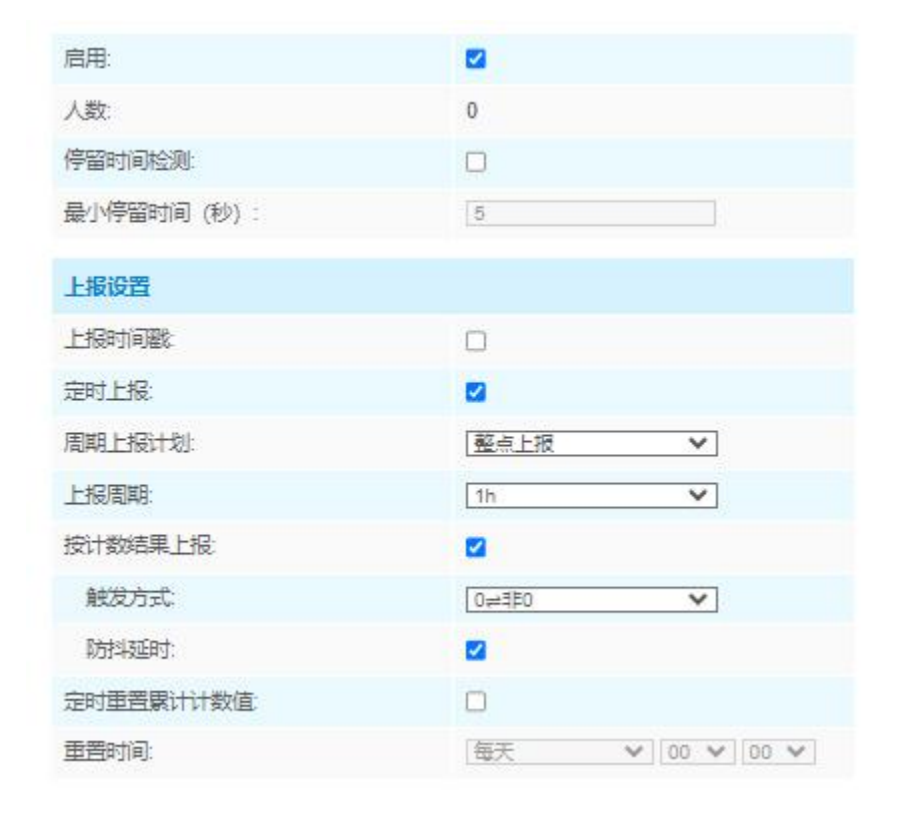

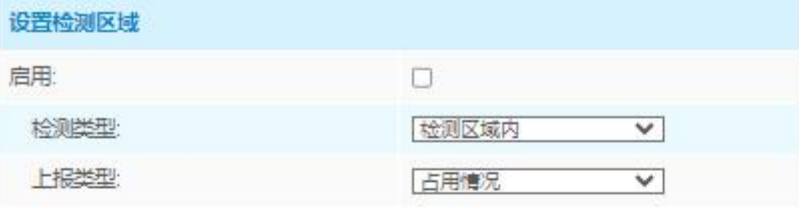

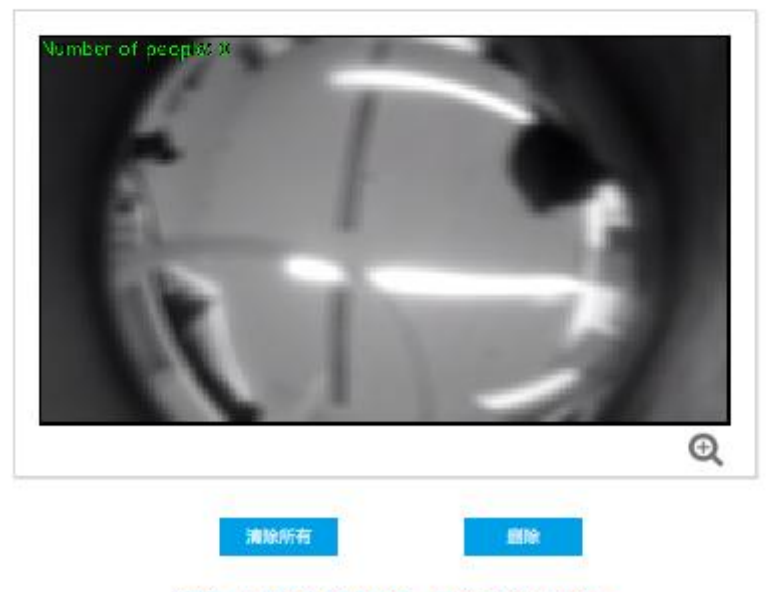

注意: 边数不能超过10条, 只能支持16个区域。

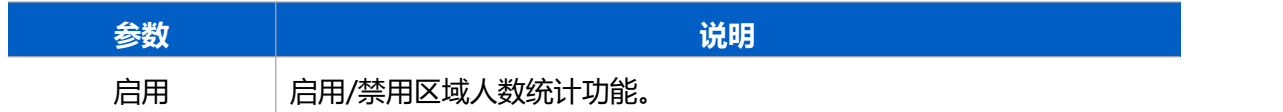

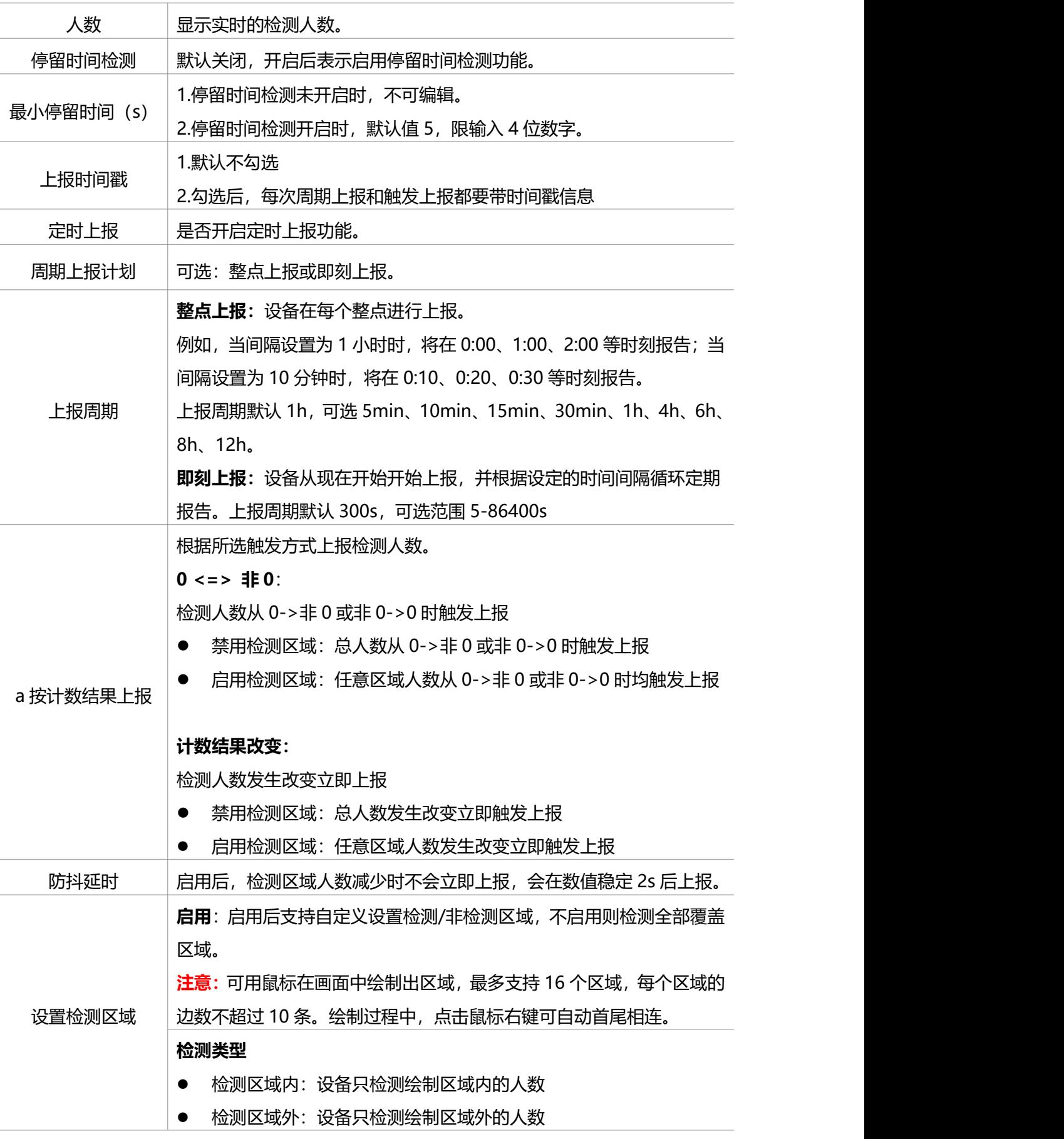

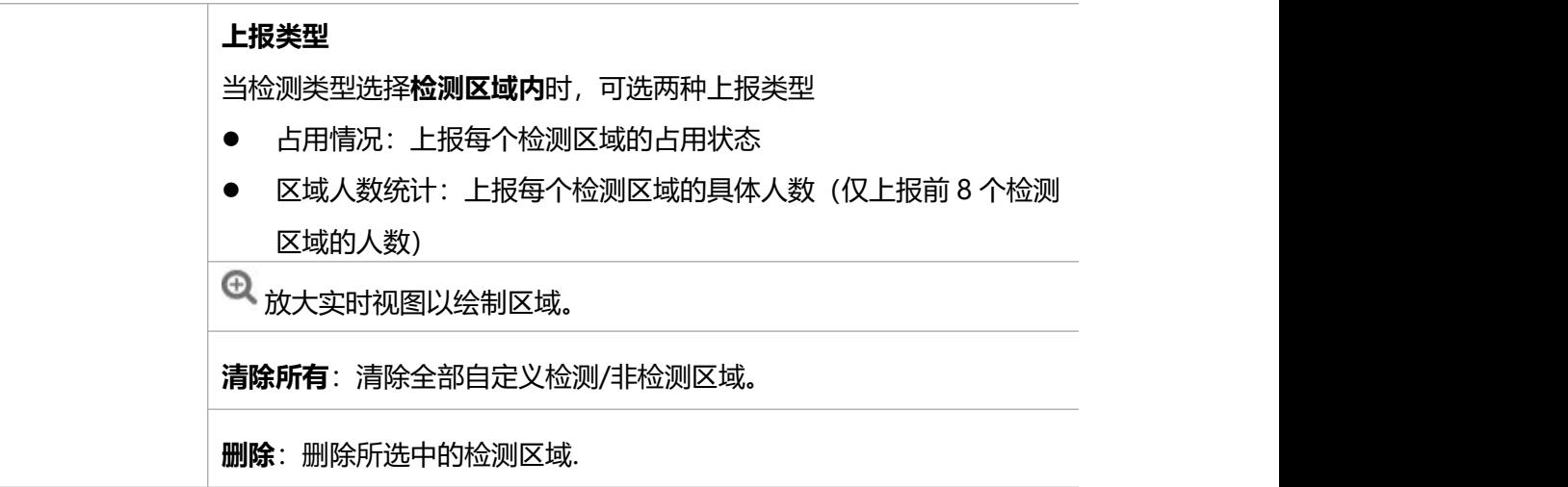

## <span id="page-16-0"></span>**6.2.2 过线检测统计**

启用过线检测统计,配置上报周期和检测方向,设备将周期性统计进/出人数,并上报平台。

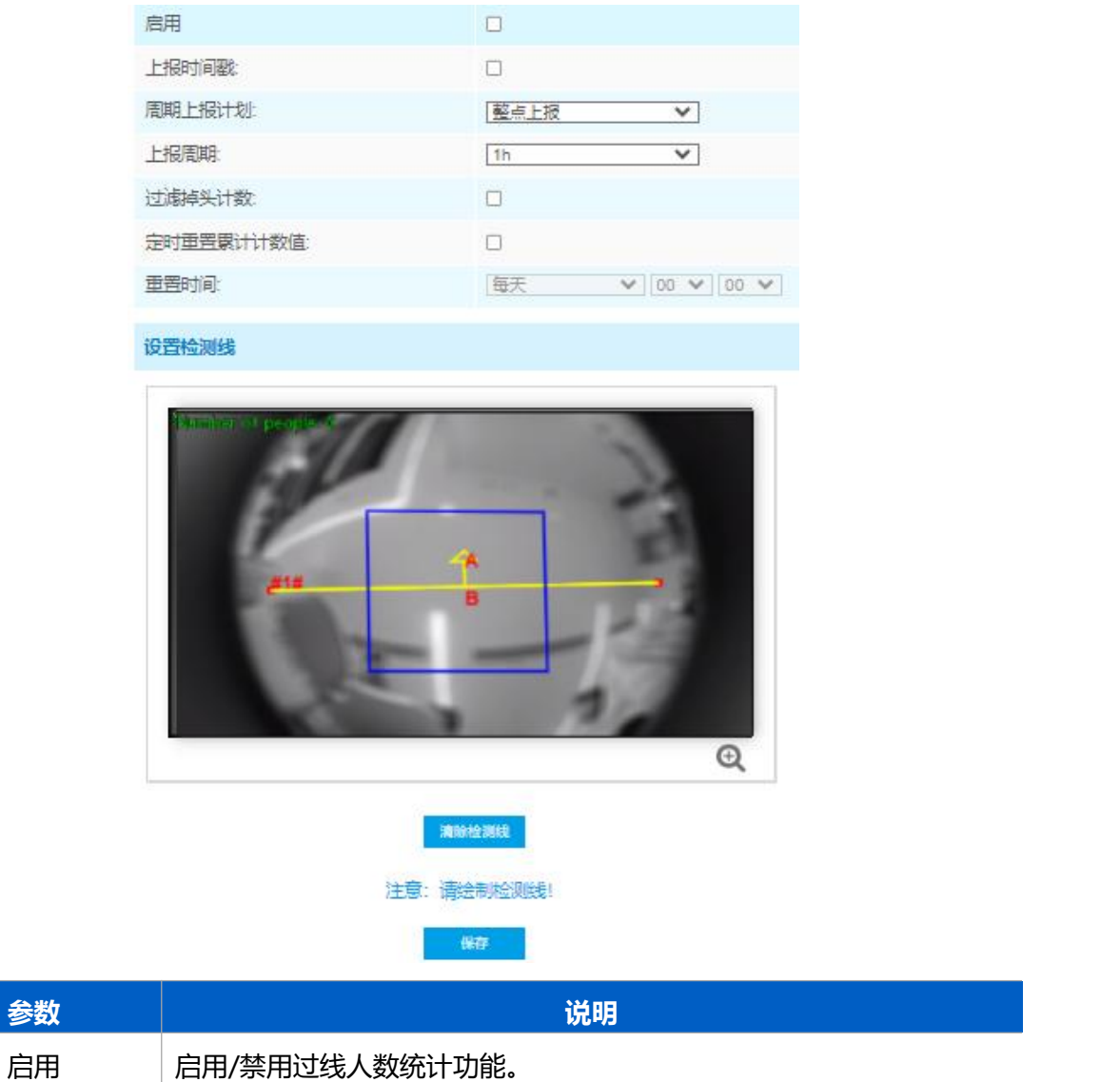

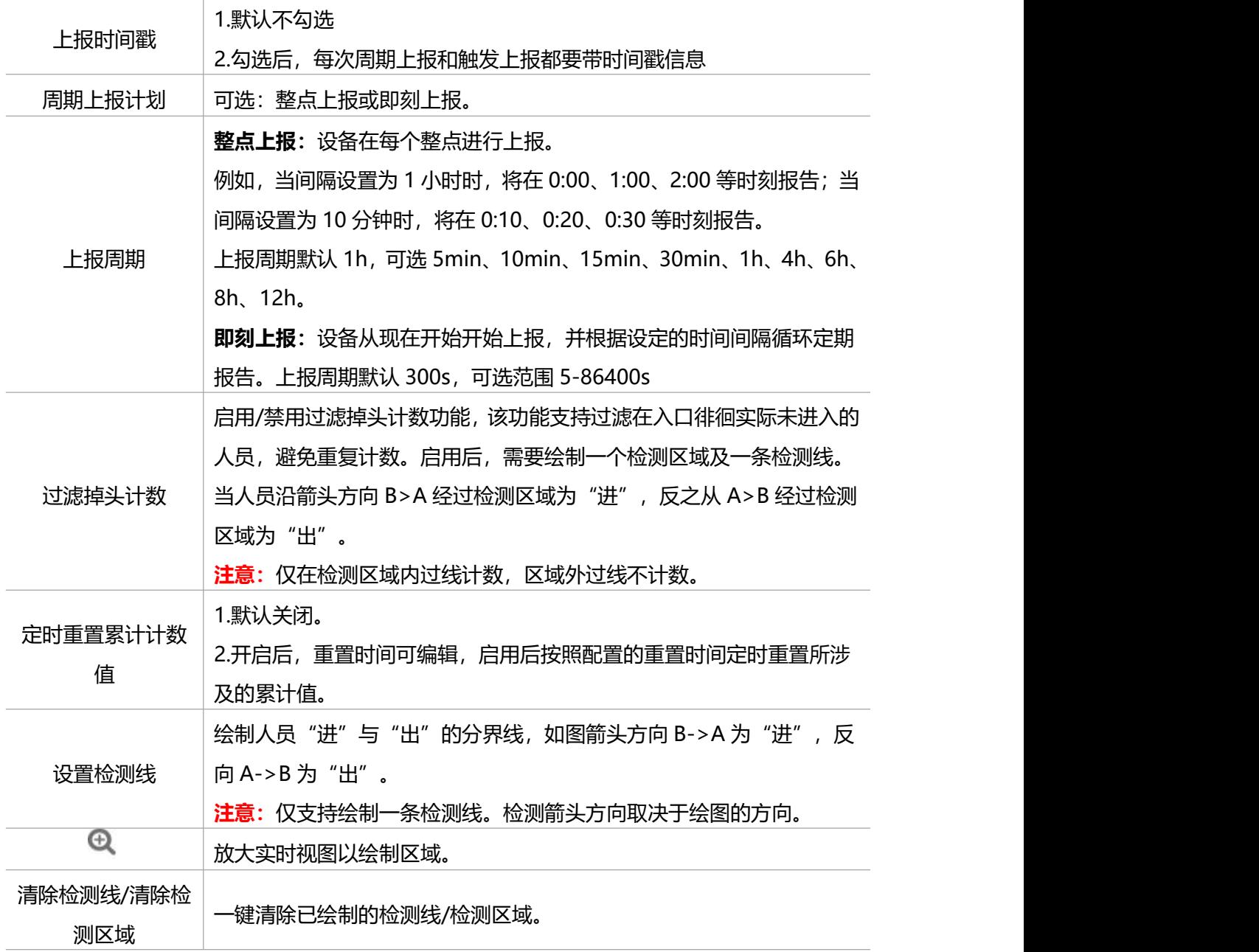

#### **画线建议:**

(1) 为确保检测目标能够完全通过检测线,检测线需垂直于进/出方向。同时检测线需要绘 制在检测区域中心,保证周围无其他杂物干扰。

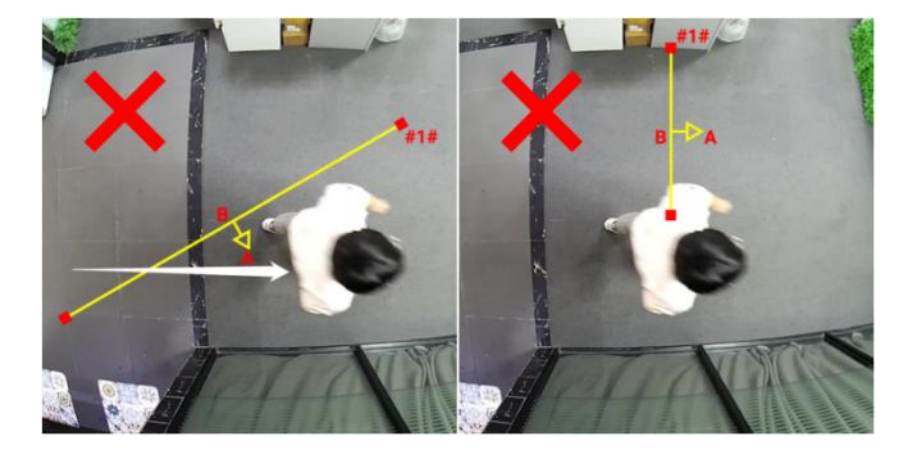

(2) 为确保传感器在检测目标通过检测线之前对其有稳定的识别和跟踪,从而使检测和计数 更加准确,检测线两侧需留出一定范围的识别区域。

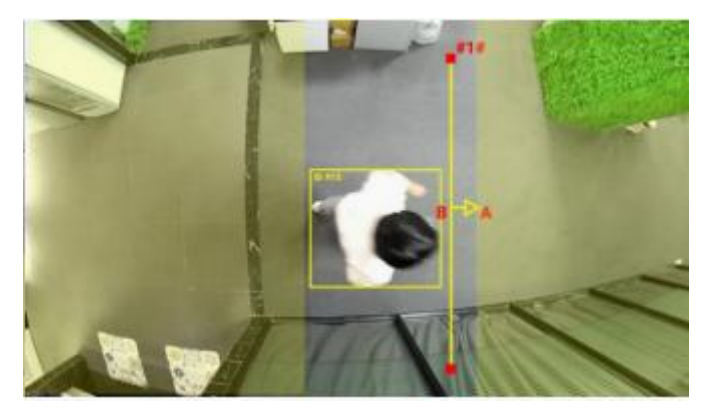

# <span id="page-18-0"></span>**6.2.3 人员流动分析**

传感器将统计不同方向的人数,然后根据报告间隔上传计数数据。

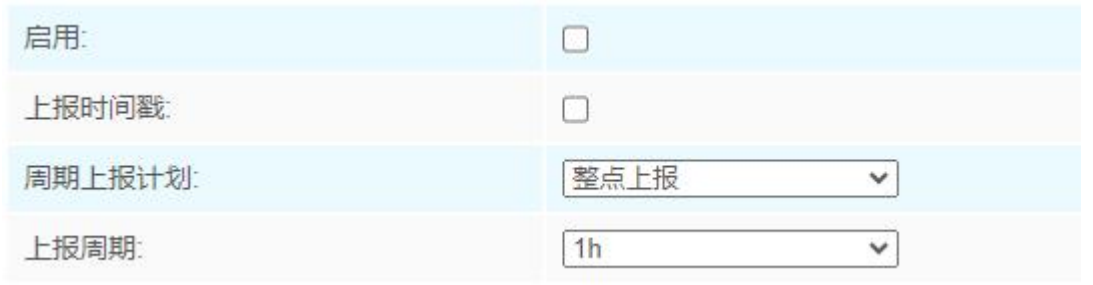

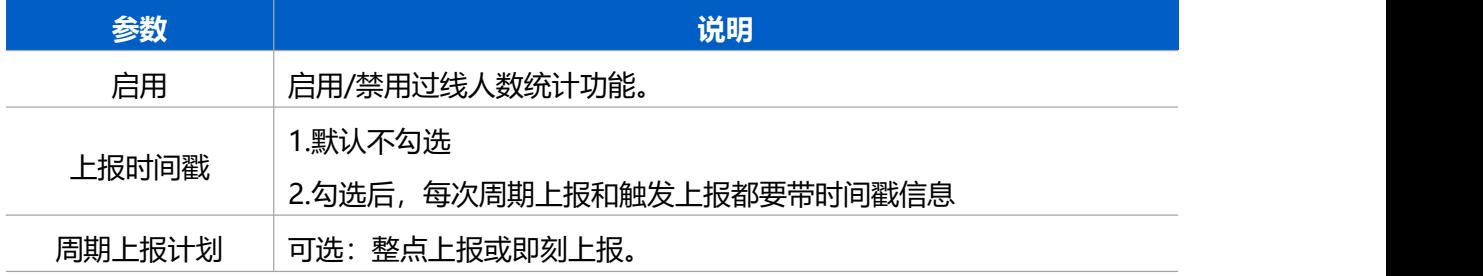

上报周期 上报周期默认 1h,可选 5min、10min、15min、30min、1h、4h、6h、 整点上报:设备在每个整点进行上报。 例如,当间隔设置为 1 小时时,将在 0:00、1:00、2:00 等时刻报告;当 间隔设置为 10 分钟时,将在 0:10、0:20、0:30 等时刻报告。 8h、12h。 **即刻上报:**设备从现在开始开始上报,并根据设定的时间间隔循环定期 报告。上报周期默认 300s,可选范围 5-86400s

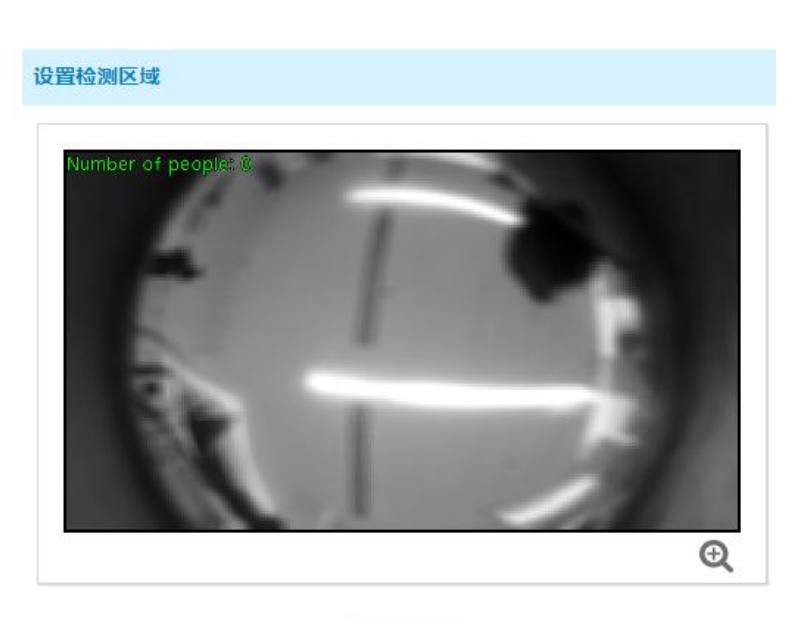

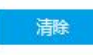

#### 注意: 请绘制检测区域!

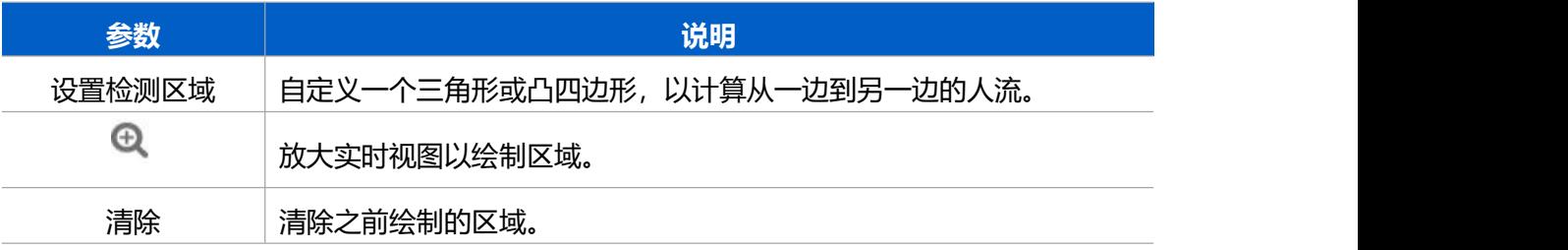

#### <span id="page-19-0"></span>**6.2.4 LoRa** ®

VS121 支持标准 LoRaWAN<sup>®</sup>组网,也支持星纵物联 Milesight D2D 通信, 组网通信前 需设置相关网络通信参数。

#### **6.2.4.1 LoRaWAN ®基本参数**

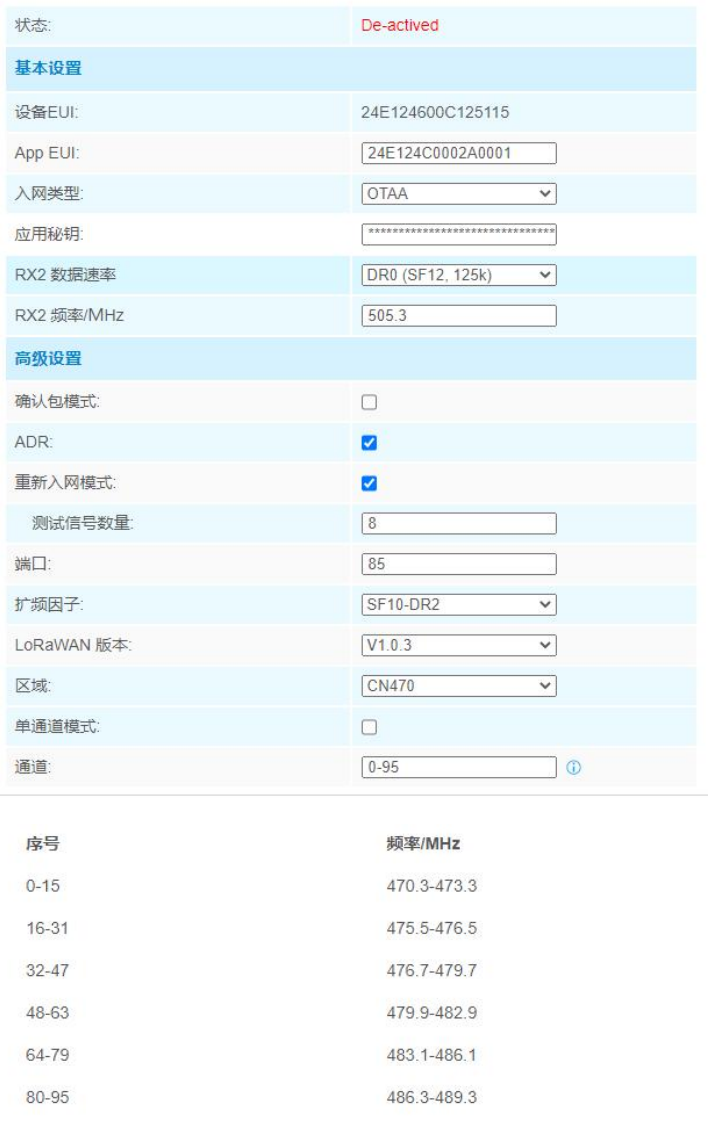

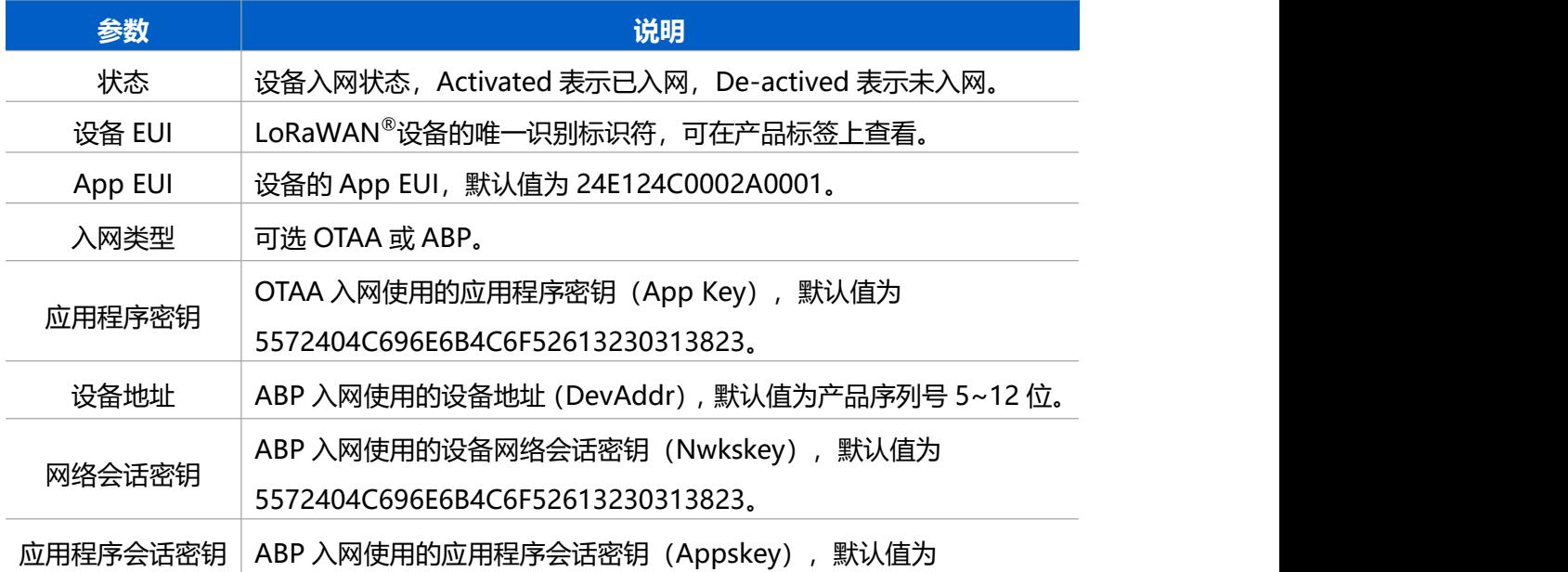

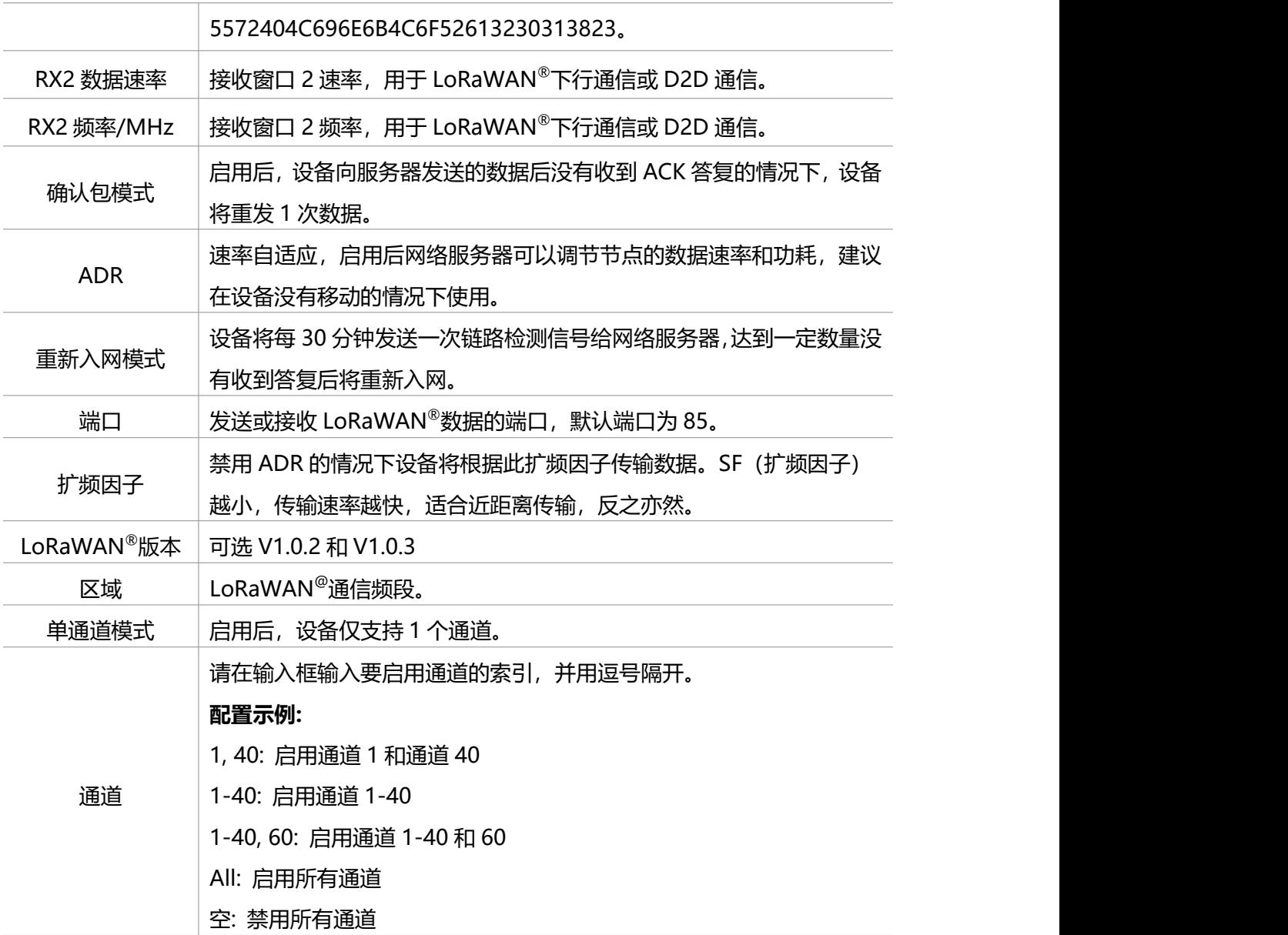

#### **注意:**

- (1) 如采购大量设备, 可联系星纵物联获取设备 EUI 等参数表格。
- (2) 如需随机 App Key 请在购买前联系星纵物联相关工作人员。
- (3) 如使用星纵云管理设备, 请使用 OTAA 入网。
- (4) 仅 OTAA 入网类型下支持重新入网模式。

#### **6.2.4.2 Milesight D2D 设置**

星纵物联自主开发的 Milesight D2D 协议支持星纵物联 LoRaWAN ®终端设备之间的无网 关直接通信。VS121 可以作为 D2D 主控端设备发送控制命令给 D2D 被控端设备。

**配置步骤:**

- 1. 启用 D2D 功能;
- 2. 配置 D2D 密钥、D2D 通信速率/频率(即 LoRaWAN ®接收窗口 2 速率/频率);**注意:**

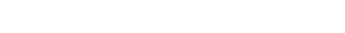

三者均要与被控端配置保持一致

3. 配置不同触发条件下的控制命令。

#### **配置示例:**

 $M$ ilesight

当 VS121 区域人数统计结果(总人数) 发生改变且从 0 到非 0, VS121 将立即发送控制命 令 0001 给相应被控端设备。

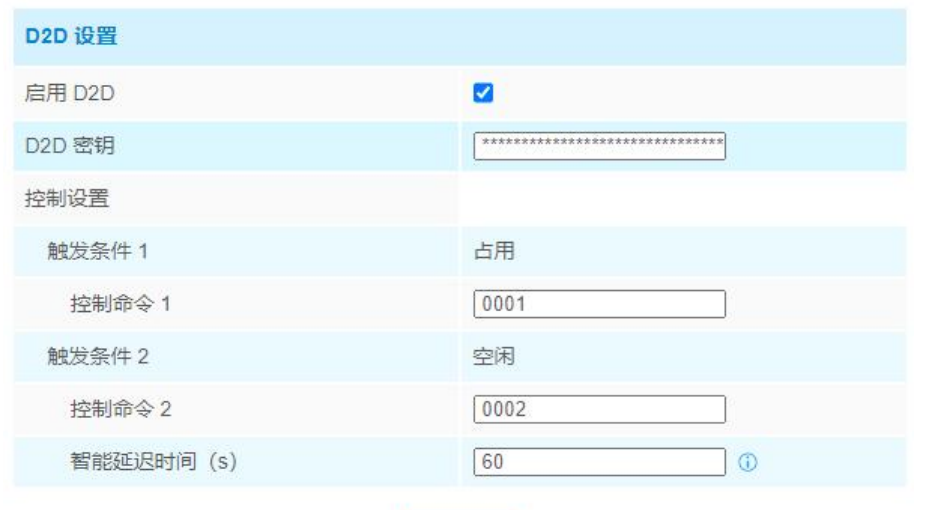

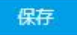

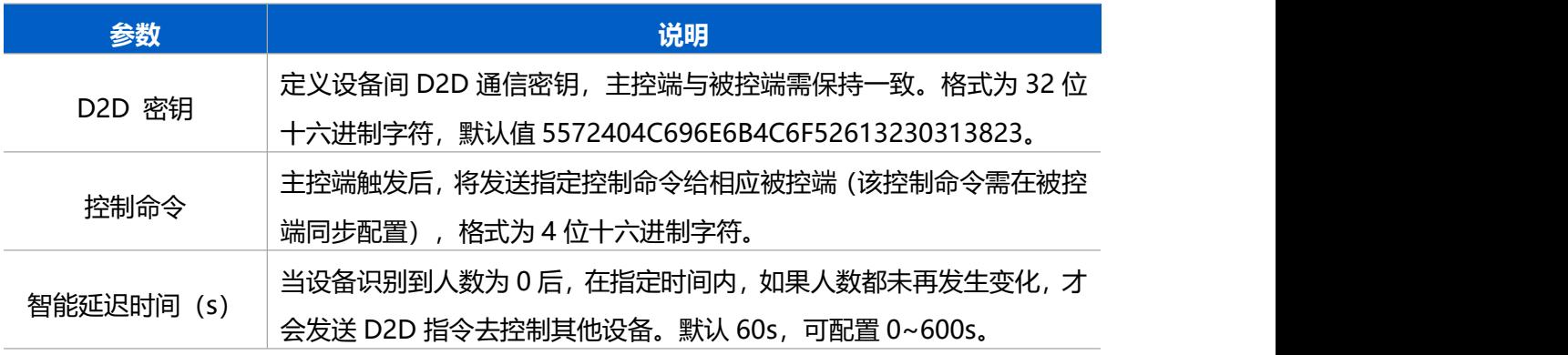

**注意:**D2D 功能启用后,当达到触发条件时仅发送 D2D 指令,将不会上报 LoRaWAN  $^\circ$ 数 据包给网关和网络服务器。

#### <span id="page-22-0"></span>**6.2.5 Wi-Fi**

VS121 支持 Wi-Fi 快速配置, 作为接入点给其他客户端提供 Wi-Fi 热点进行连接配置。

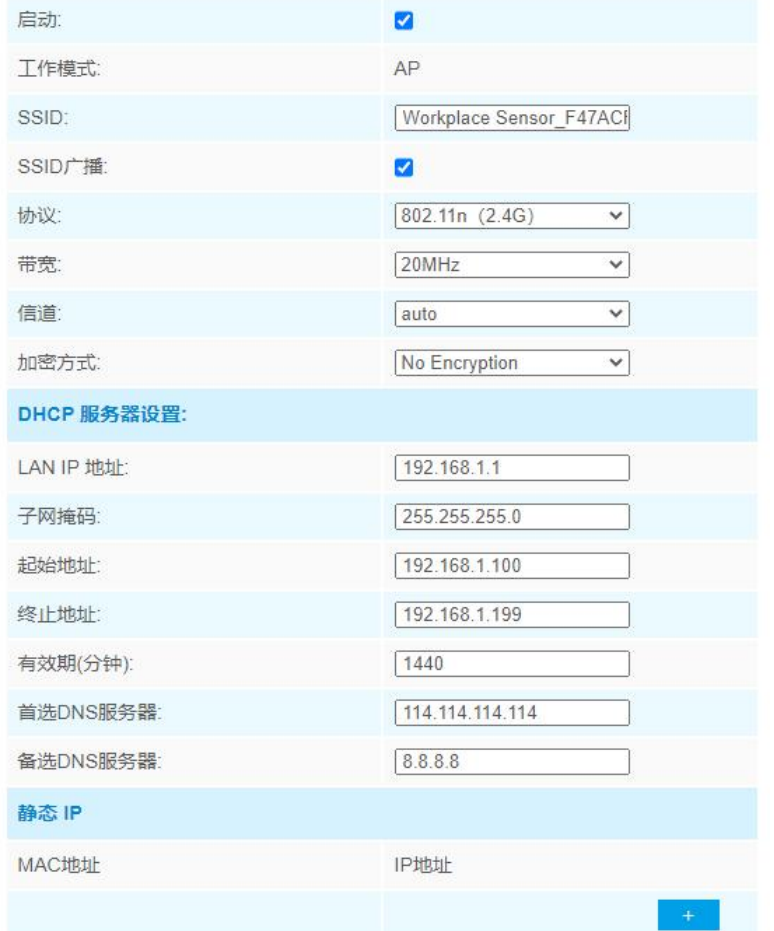

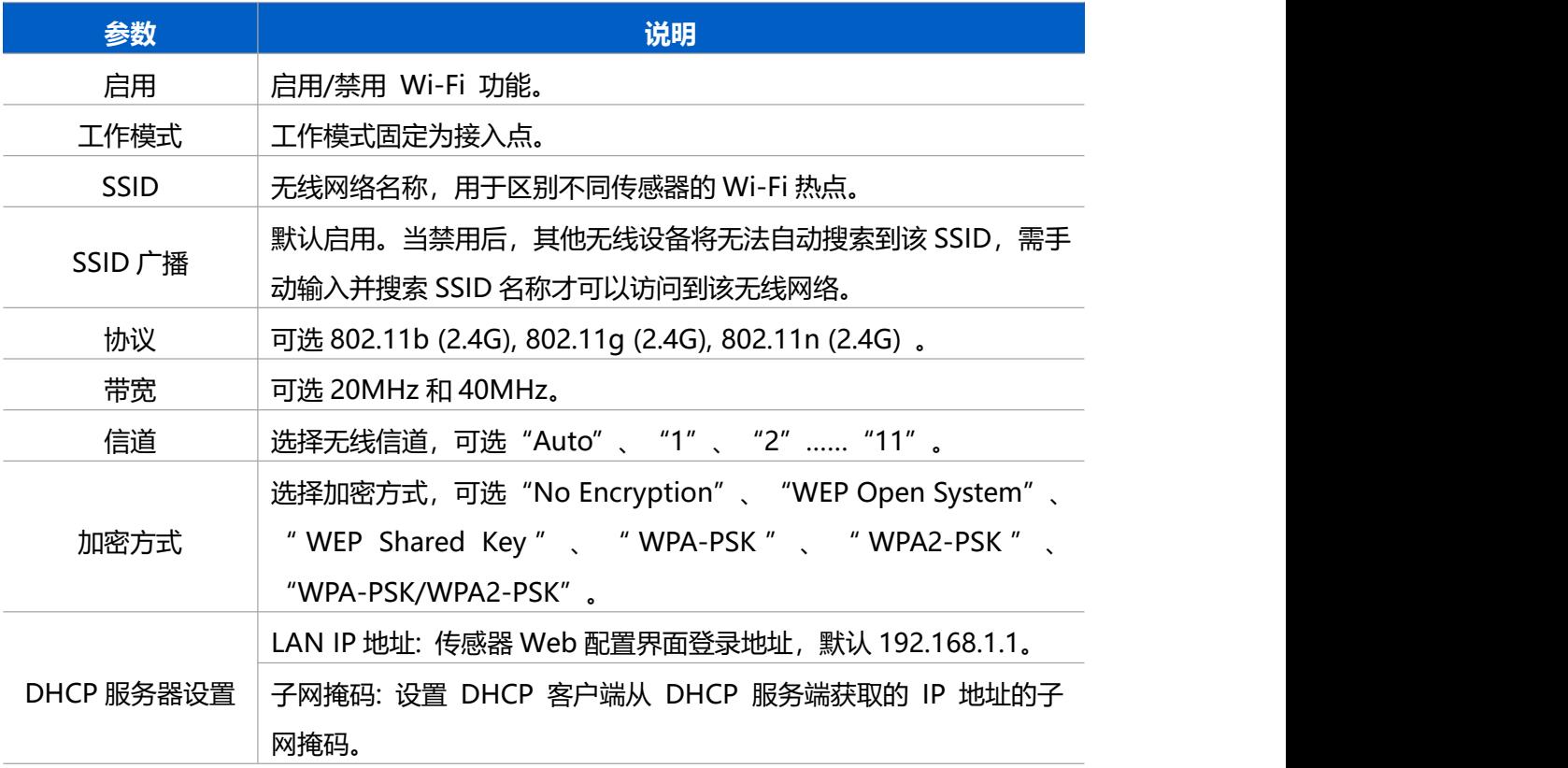

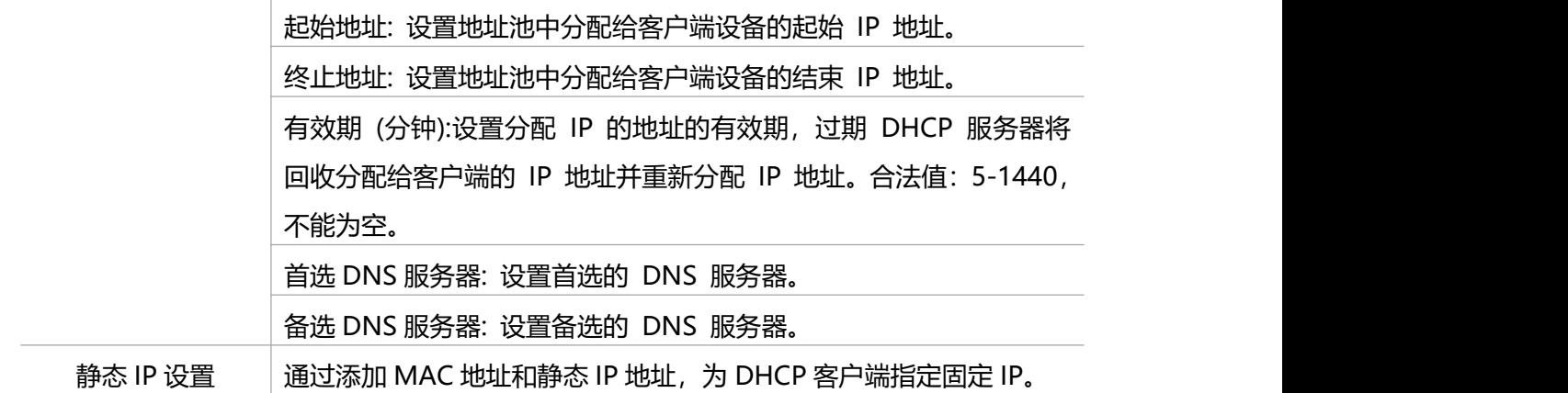

### <span id="page-24-0"></span>**6.2.6 通用设置**

VS121 支持存储网络异常断开期间的数据,待网络连接恢复后重新发送数据,并提供 2 种 识别算法方案用于区域人数统计功能,可根据检测环境选择合适的算法方案,提高检测准确 率。

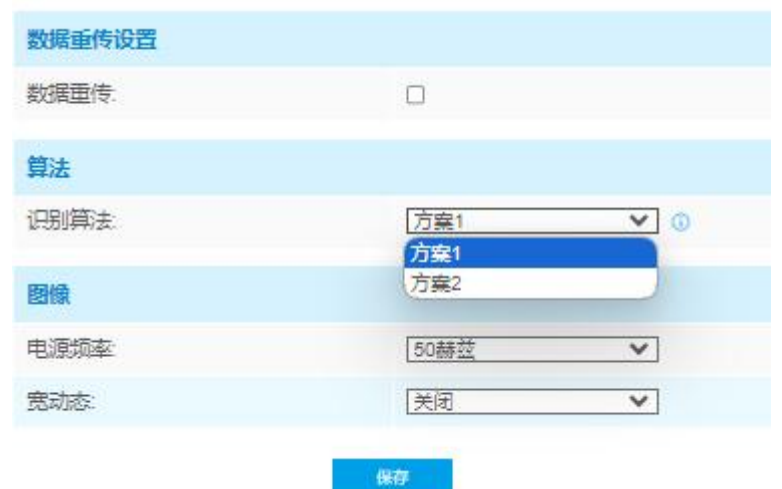

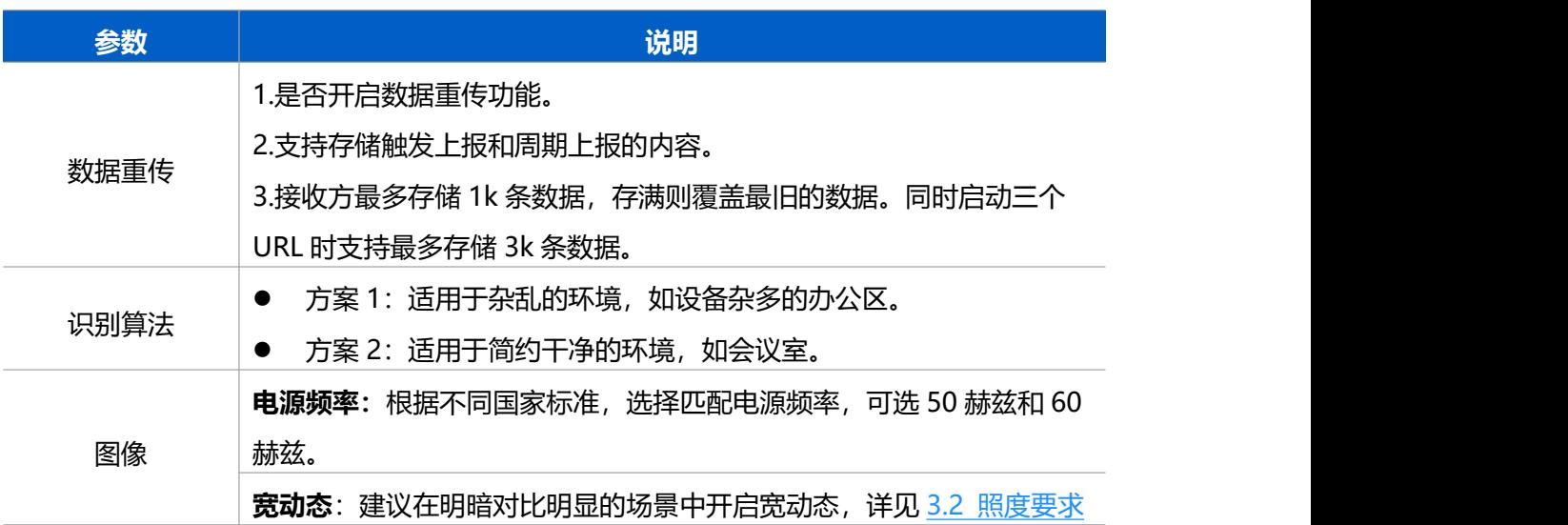

# <span id="page-25-0"></span>**6.2.7 隐私遮挡**

 $M$ ilesight

VS121 支持在画面中设置隐私遮挡区域,用区块将画面中不需要体现或不需要计数的画面 遮挡起来,起到隐私保护的作用,最多可设置 8 个隐私遮挡区域。

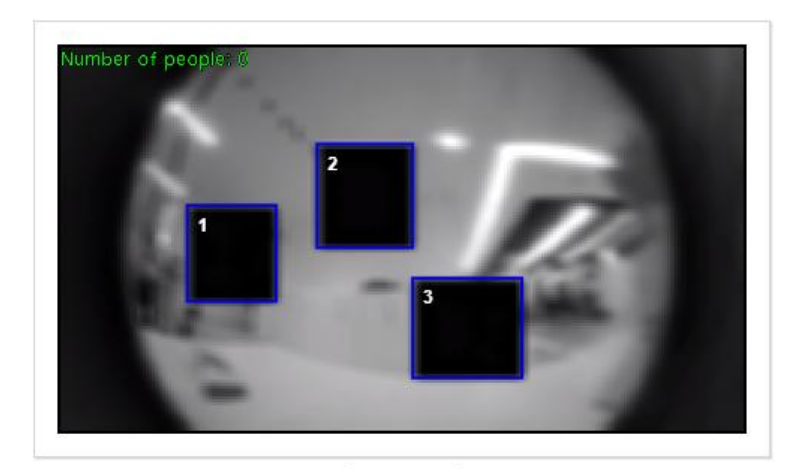

清除所有

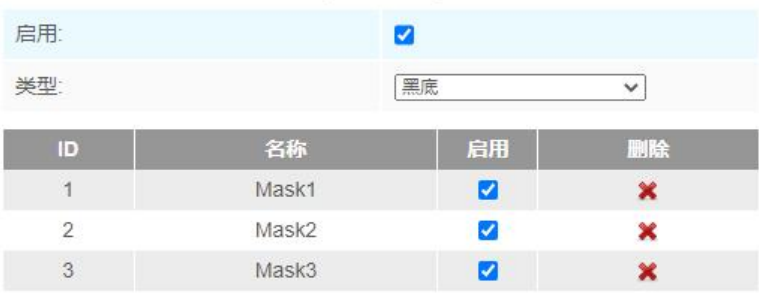

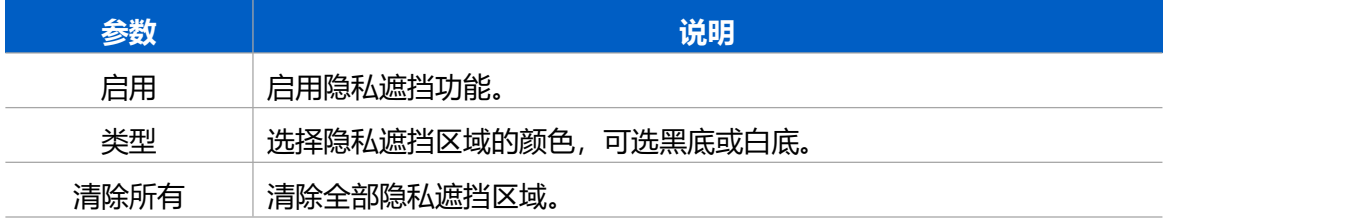

# <span id="page-26-0"></span>**6.3 系统信息**

 $\frac{\text{Milesight}}{\text{max}}$ 

# <span id="page-26-1"></span>**6.3.1 用户管理**

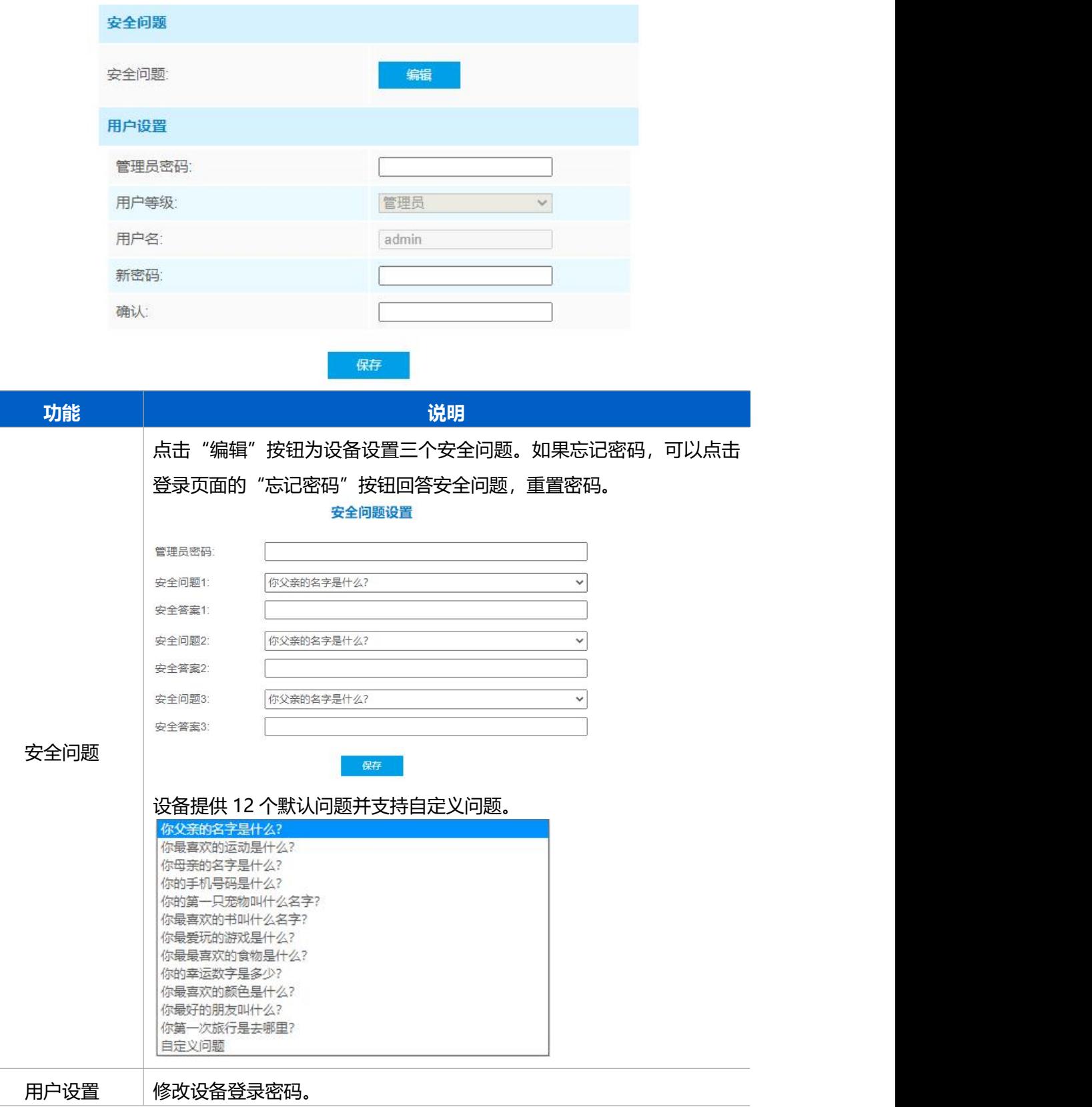

**管理员密码**:输入管理员密码后才能修改新密码 **用户等级**:管理员(默认) **用户名**: admin (默认) 新密码: 输入新密码 **确认**:再次输入密码确认

### <span id="page-27-0"></span>**6.3.2 安全服务**

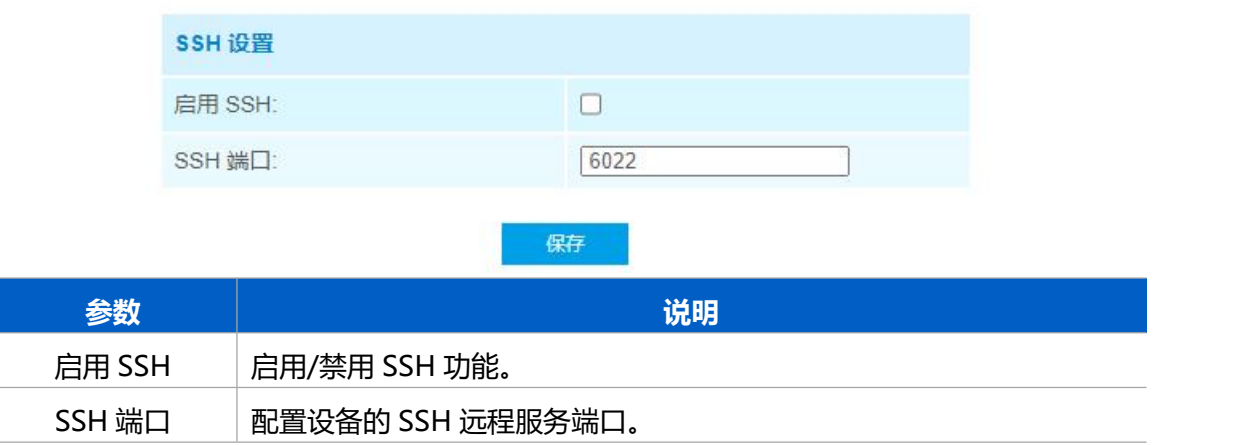

### <span id="page-27-1"></span>**6.3.3 系统信息**

查看设备信息。

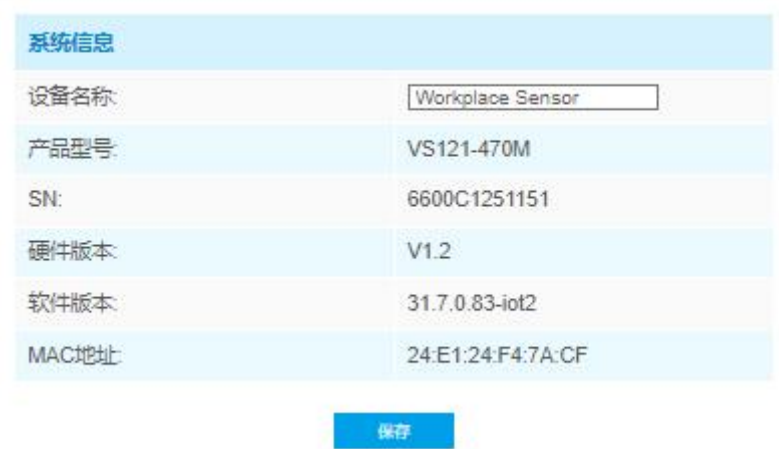

### <span id="page-27-2"></span>**6.3.4 日期/时间**

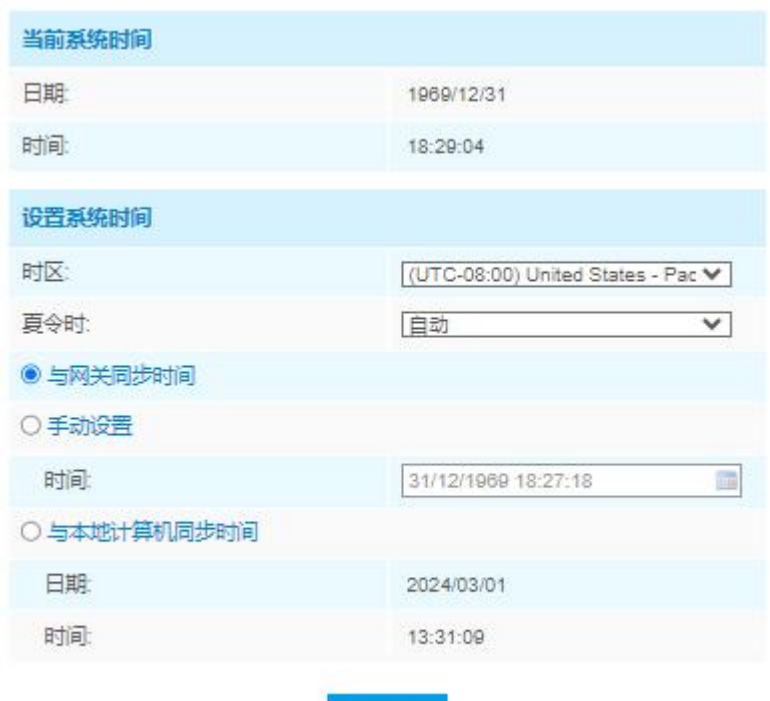

保存

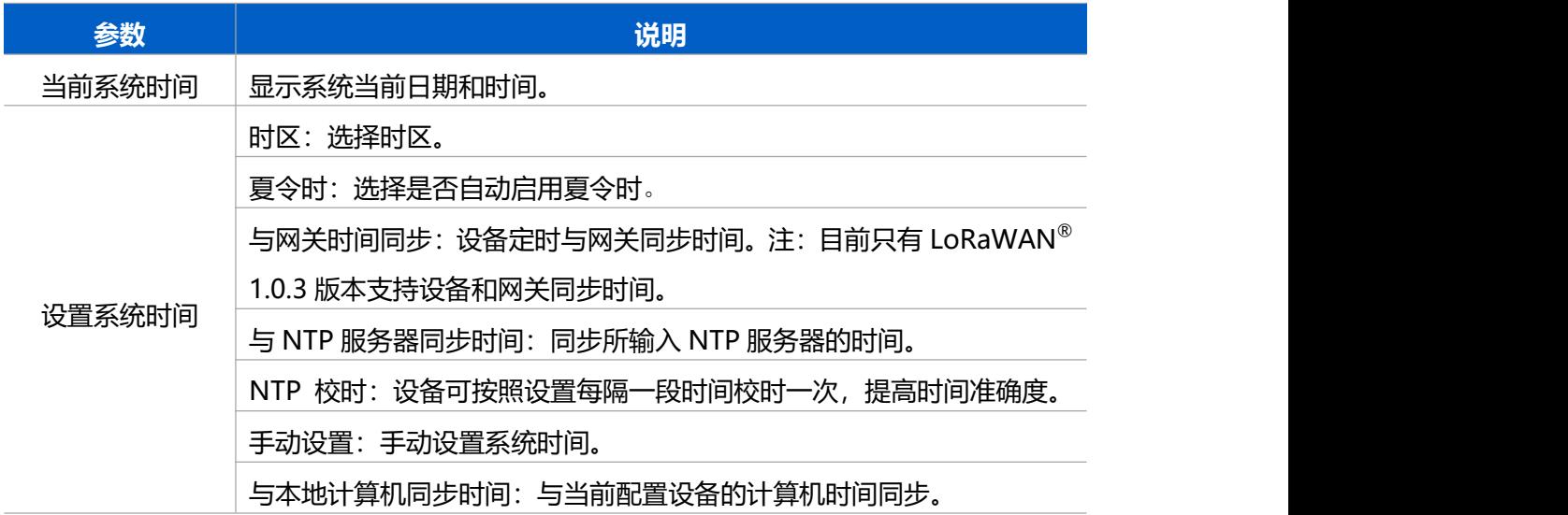

# <span id="page-29-0"></span>**6.3.5 系统维护**

 $M$ ilesight

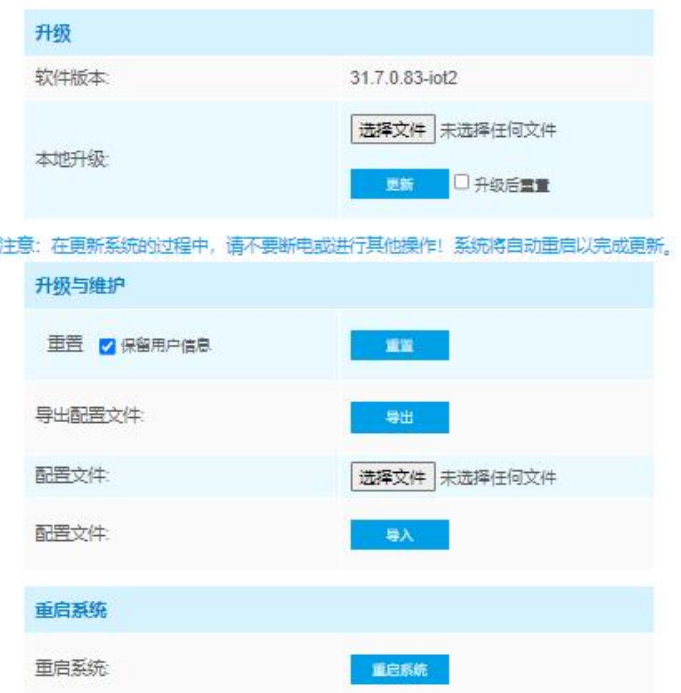

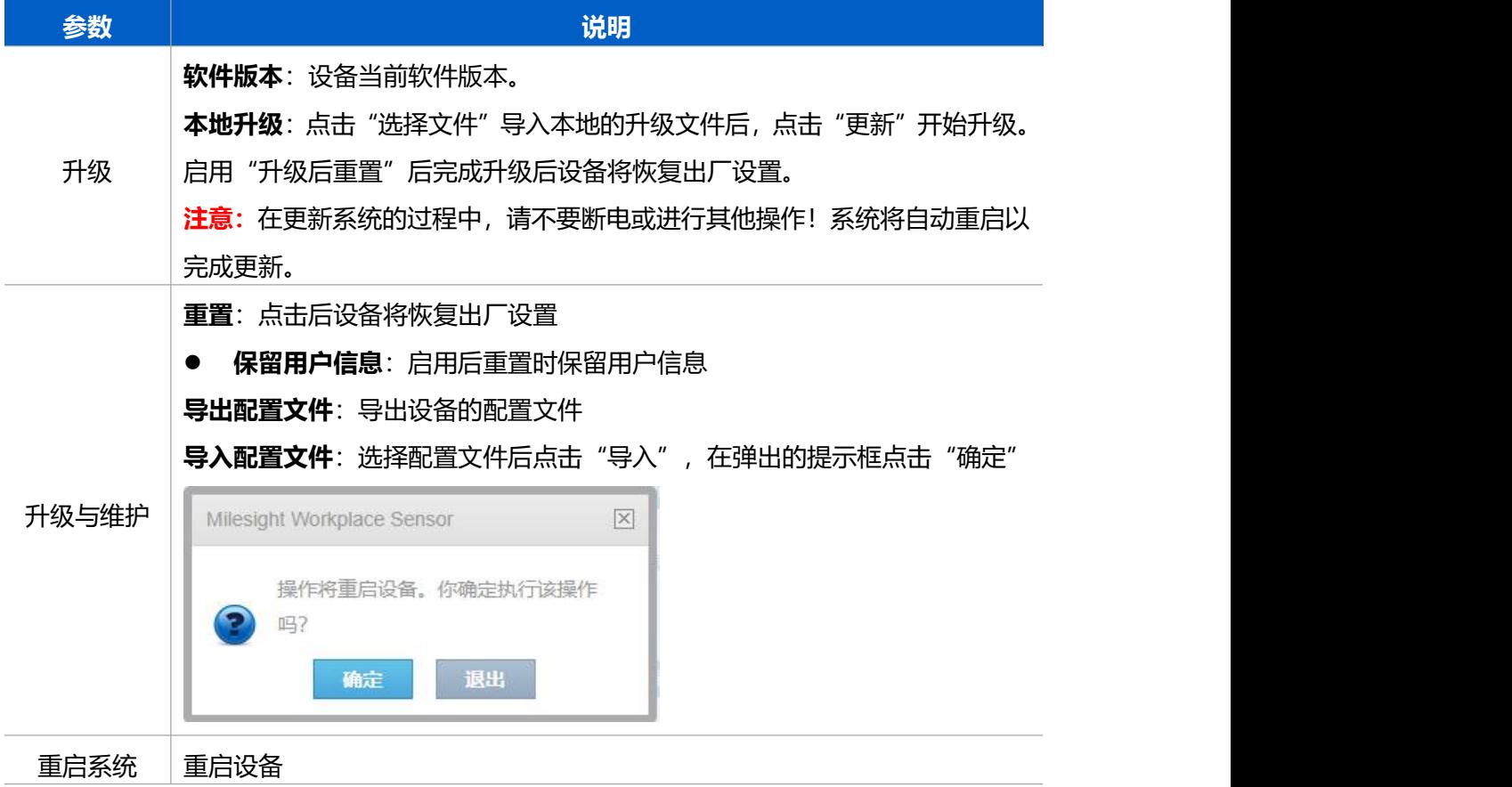

# <span id="page-30-0"></span>**6.3.6 关于**

Milesight

点击查看设备开源软件许可证。

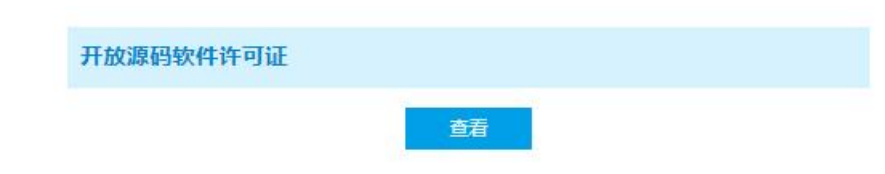

# <span id="page-30-1"></span>**七、数据通信协议**

VS121 支持 LoRaWAN<sup>®</sup>通信或 D2D 通信:其中 D2D 通信请参考 <u>6.2.3.2 Milesight D2D</u> <mark>设置</mark>; LoRaWAN<sup>®</sup>通信格式如下。

设备上/下行数据均基于**十六进制格式**。数据处理方式**低位在前,高位在后**。

上/下行指令基本格式

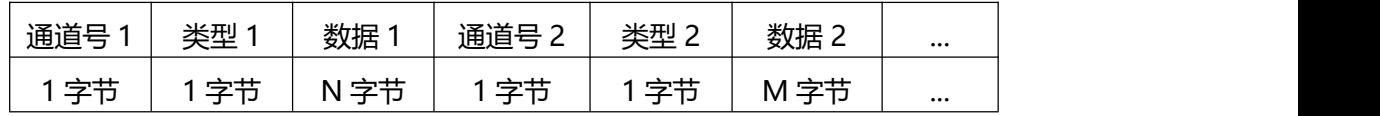

# <span id="page-30-2"></span>**7.1 设备信息**

设备信息在入网或重启时上报一次。

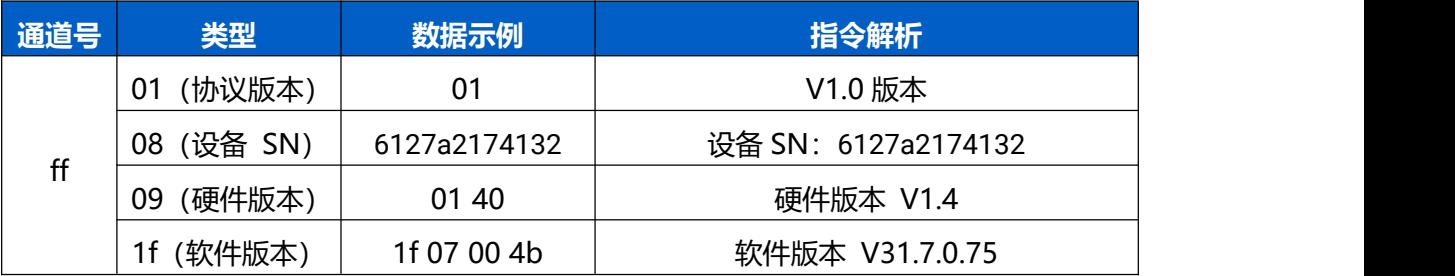

**示例:**

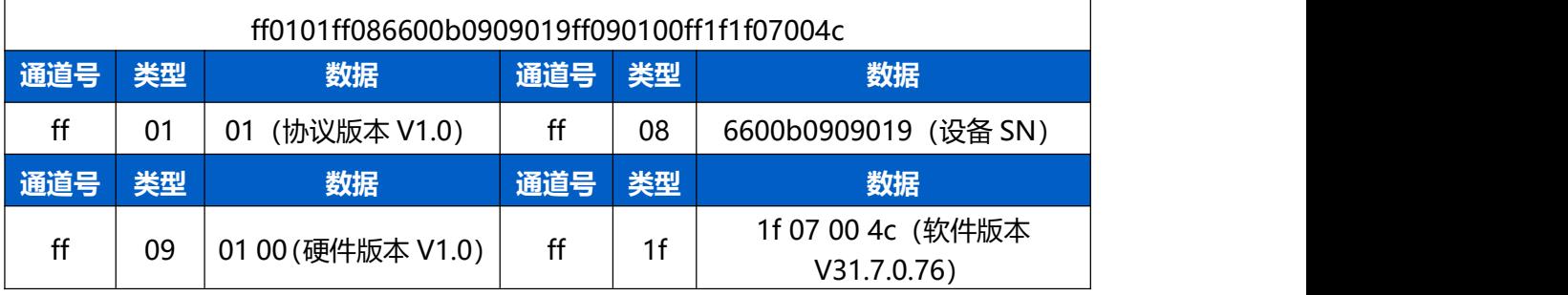

# <span id="page-30-3"></span>**7.2 传感器数据**

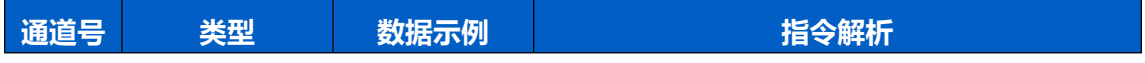

T

 $\overline{\mathsf{I}}$ 

T

 $M$ ilesight

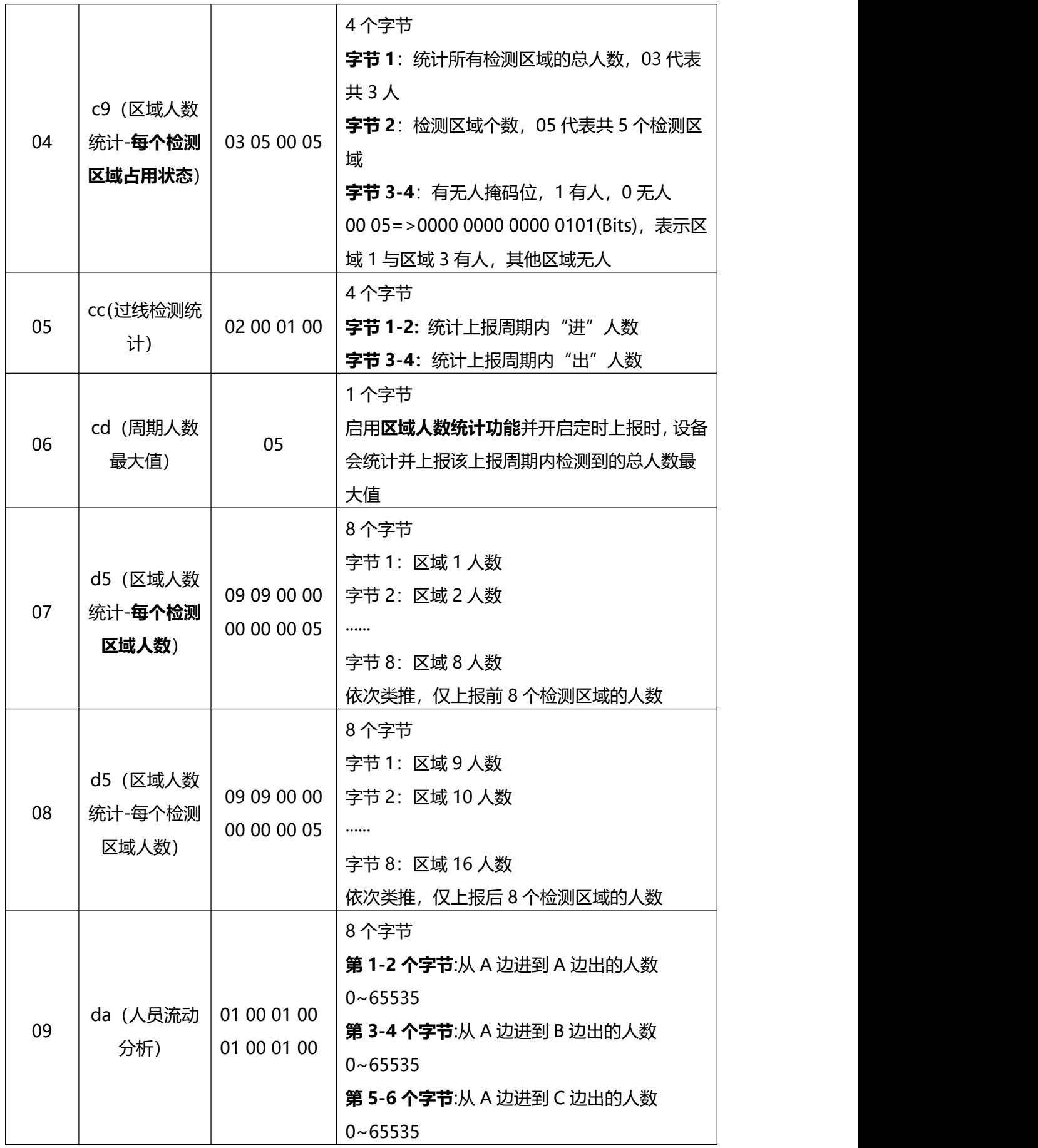

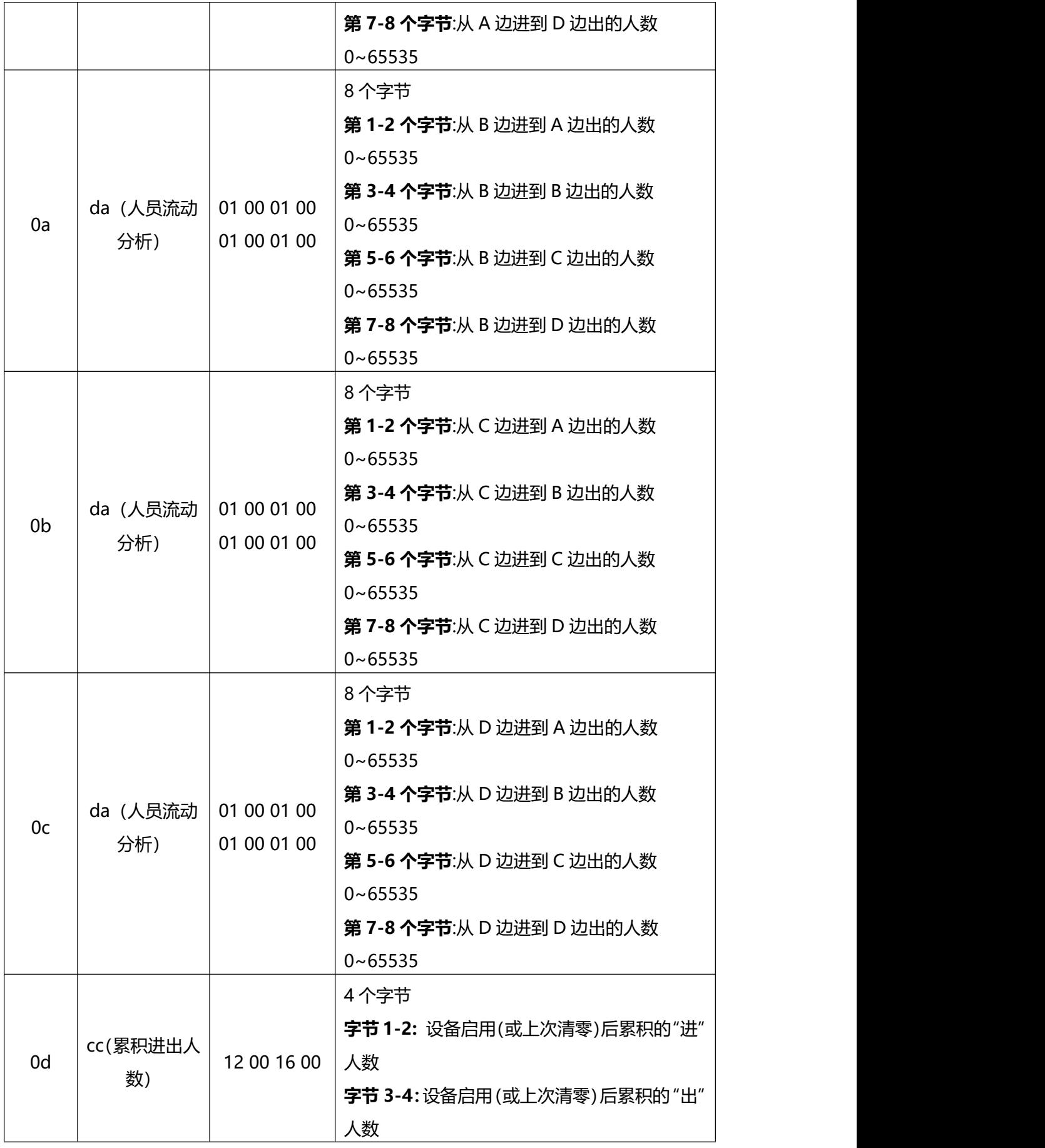

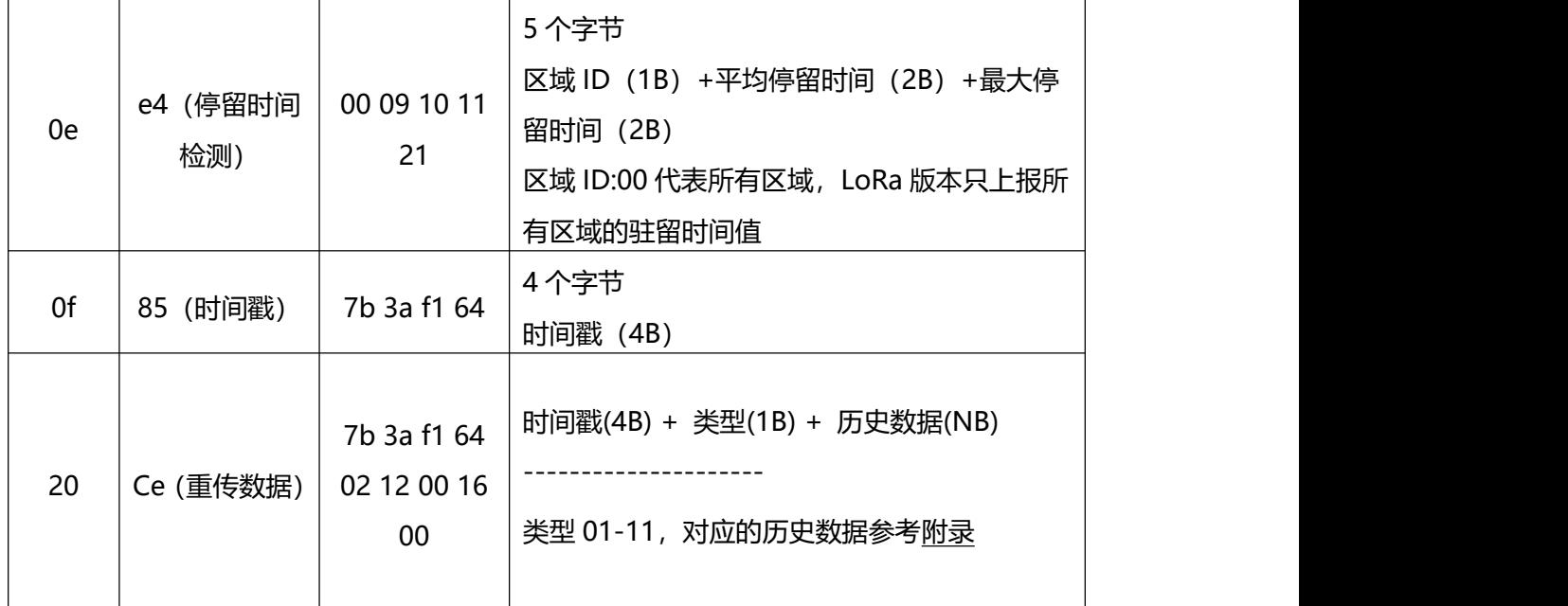

### **示例:**

### 1. 区域人数统计周期上报(上报类型为**占用情况**)

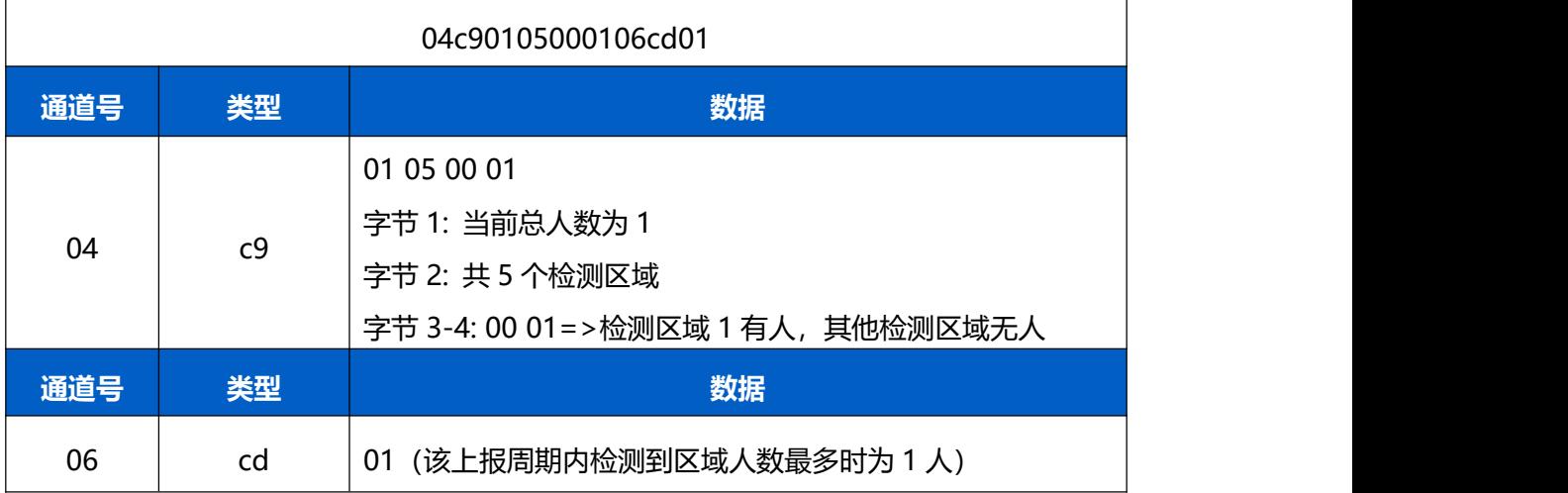

### 2. 区域人数统计周期上报(上报类型为**人数统计**)

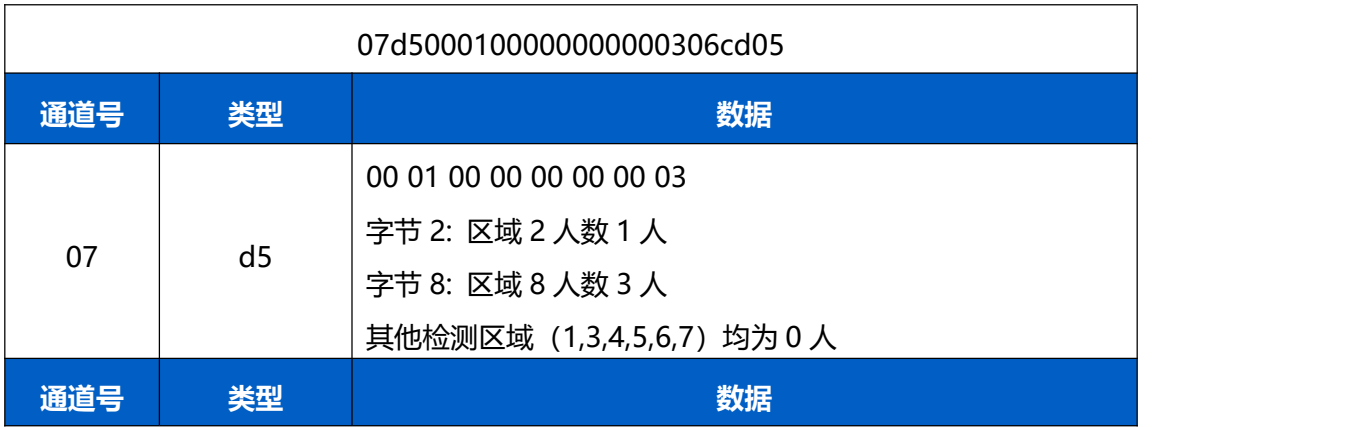

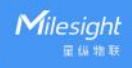

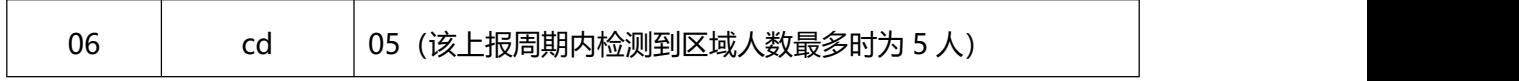

#### 3. 过线检测统计周期上报

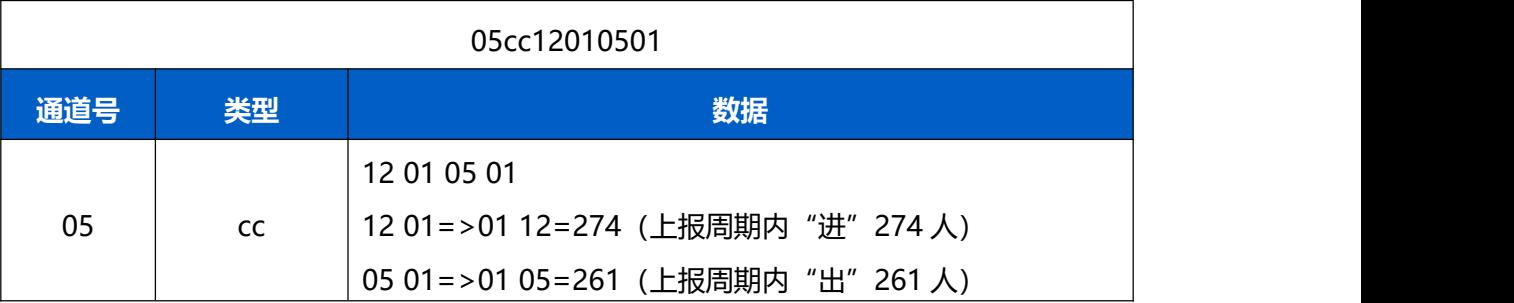

# <span id="page-34-0"></span>**7.3 下行指令**

VS121 支持通过下行指令配置设备。下行指令为确认包模式时,设备执行指令后将立即发 送回复包。

**注意:**

- (1) 数据解析器示例可参考: https://github.com/Milesight-IoT/SensorDecoders。
- (2) 下发指令修改 LoRa®相关配置时, 设备将触发重新入网。

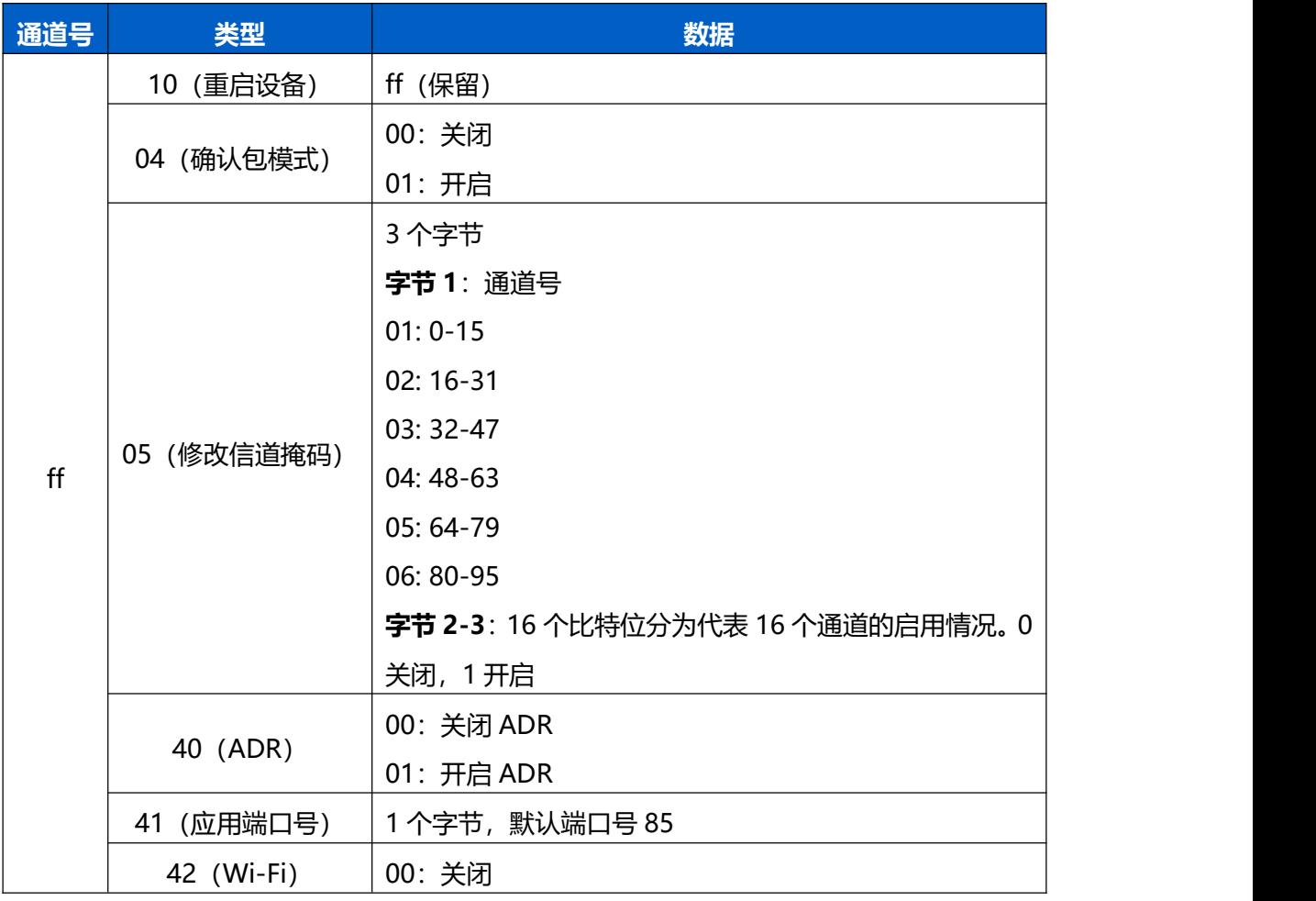

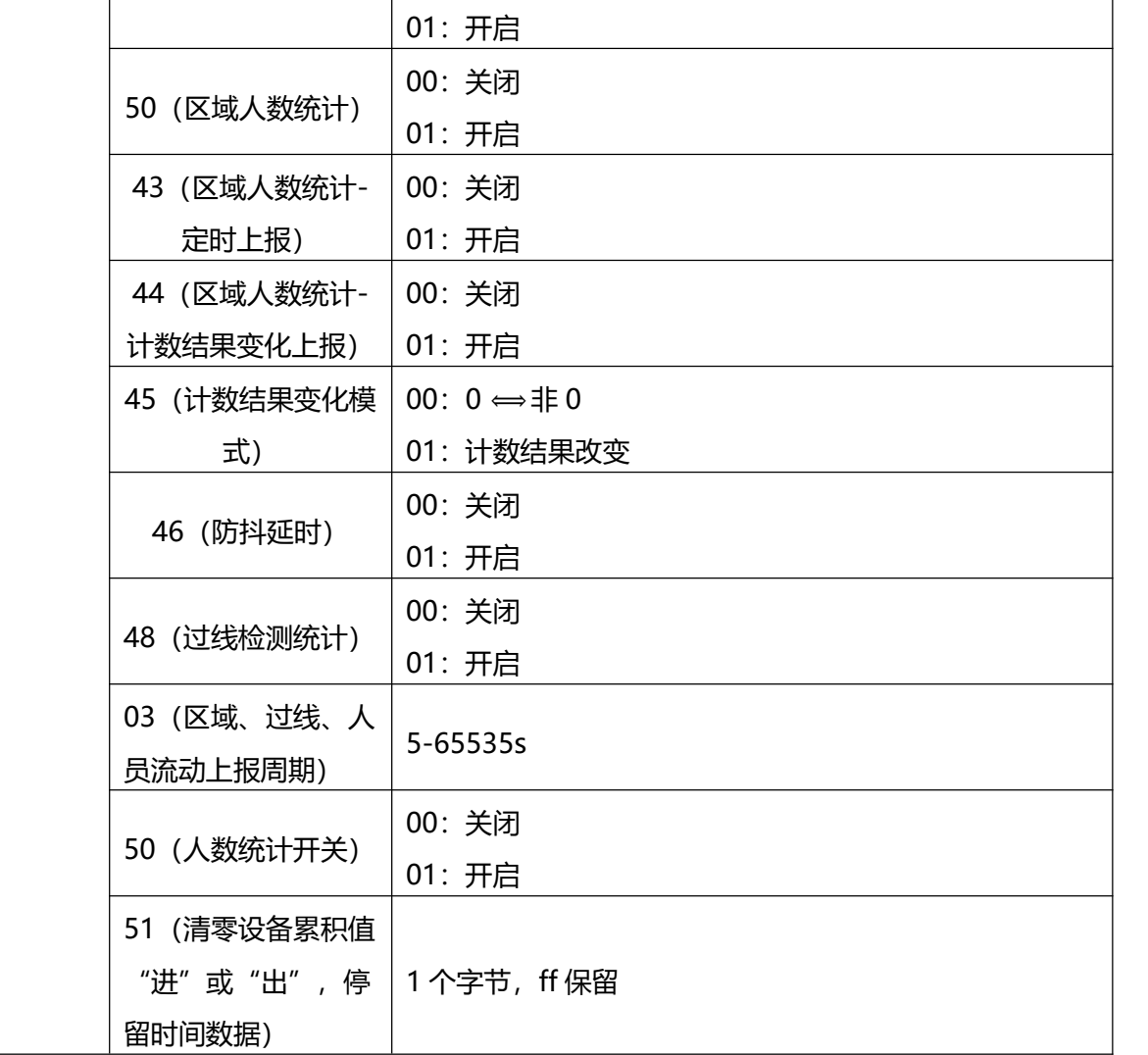

### **示例**:

1. 重启设备

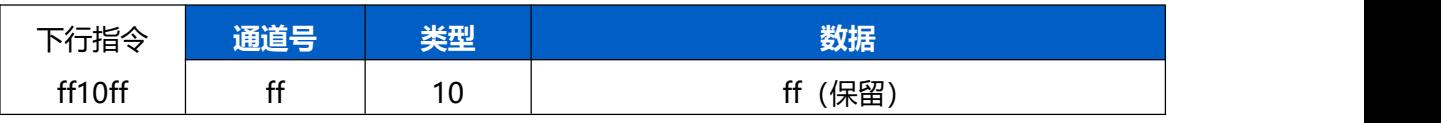

### 2. 设置 CN470 频段的通道号 8-15

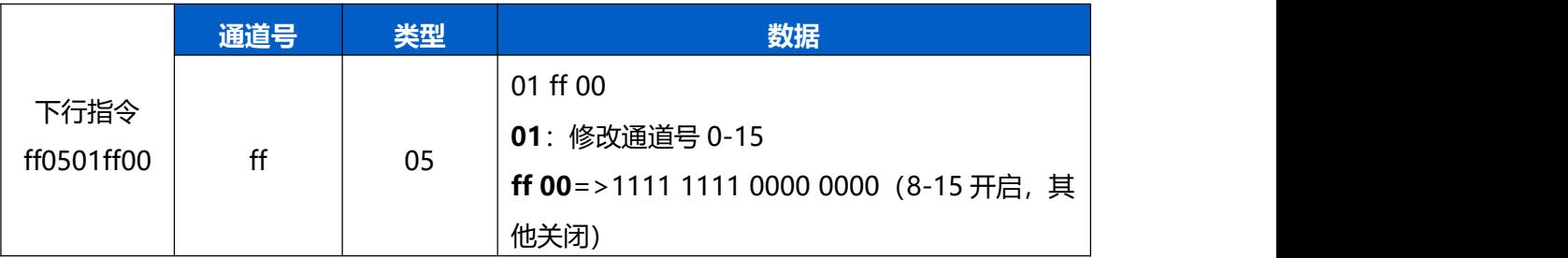

3. 设置应用端口为 86

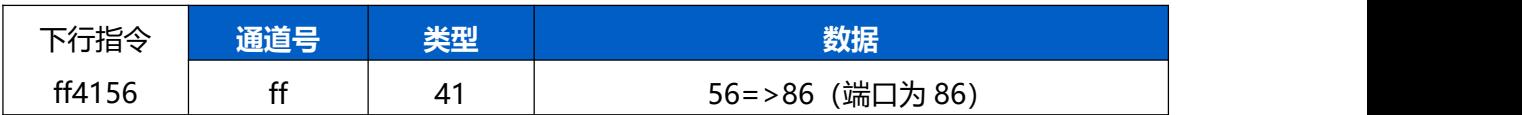

### 4. 开启区域人数统计功能

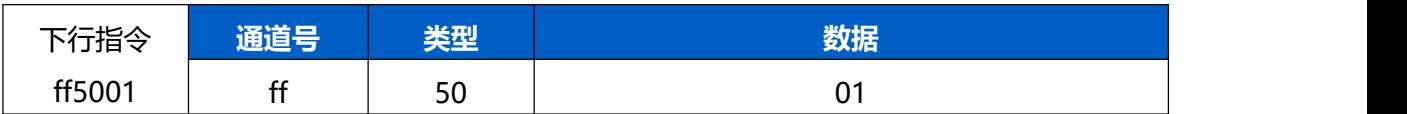

### 5. 开启区域人数统计定时上报功能

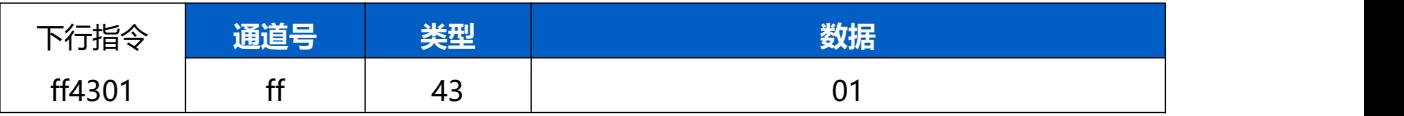

# <span id="page-37-0"></span>**附录**

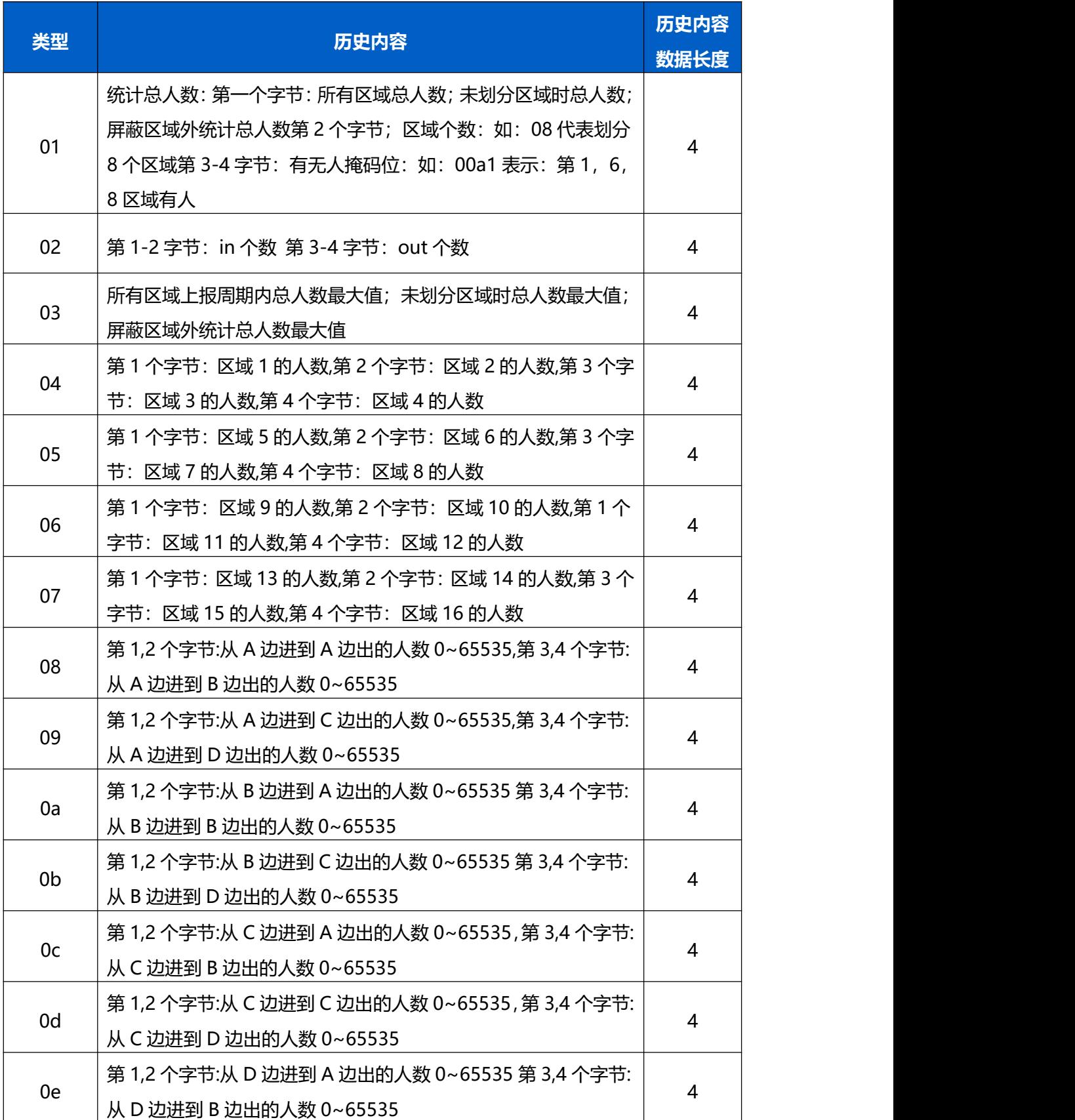

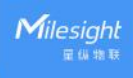

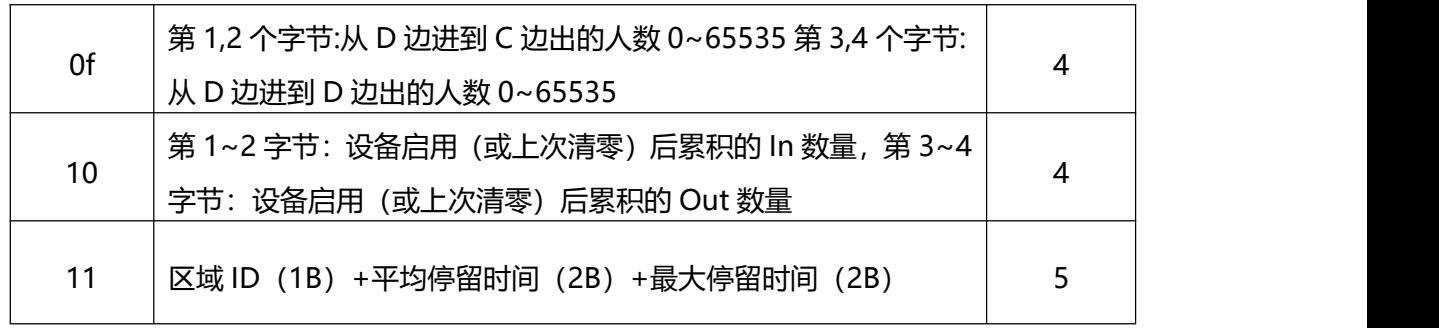